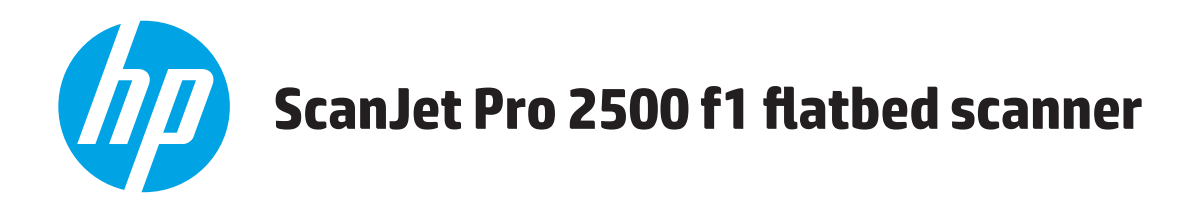

# **Felhasználói útmutató**

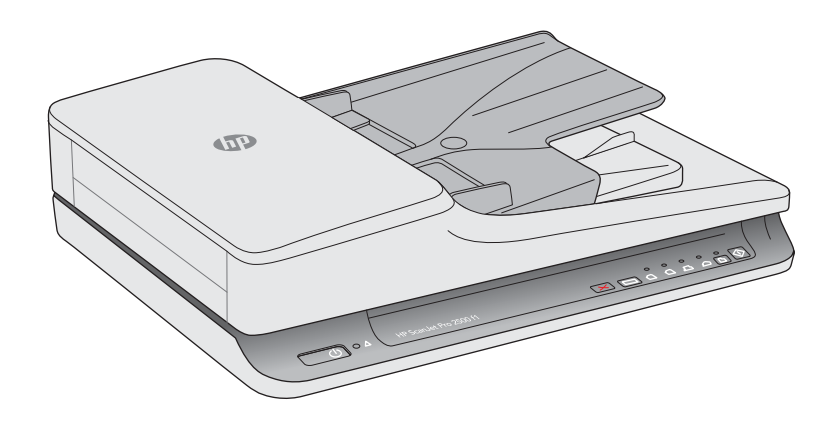

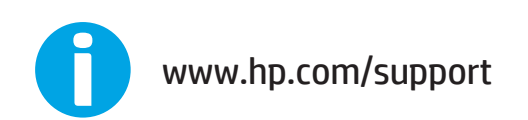

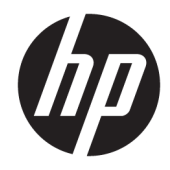

# HP ScanJet Pro 2500 f1 flatbed scanner

Felhasználói útmutató

#### **Szerzői jogok és licencinformációk**

© 2020 Copyright HP Development Company, L.P.

Az előzetes írásbeli engedély nélküli másolás, átvétel vagy fordítás tilos, kivéve olyan esetekben, ahol ezt a szerzői jogi rendelkezések külön megengedik.

A jelen dokumentumban foglalt információ előzetes figyelmeztetés nélkül változhat.

A HP termékekre és szolgáltatásokra kizárólag a termékekhez és szolgáltatásokhoz mellékelt, írásban lefektetett garanciák érvényesek. Az itt leírtak semmilyen alapon nem tekinthetőek további garanciának. A HP nem felelős a nyomdahibákért, szerkesztési hibákért és kihagyásokért.

#### **Kereskedelmi védjegyek**

Az ENERGY STAR® és az ENERGY STAR® jelölés az Egyesült Államokban bejegyzett védjegy.

A Microsoft®, a Windows®, a Windows® XP és a Windows Vista® a Microsoft Corporation Egyesült Államokban bejegyzett védjegye.

Az Apple és az Apple embléma az Apple Computer, Inc. Egyesült Államokban és más országokban/térségekben bejegyzett védjegye. Az iPod az Apple Computer, Inc. védjegye. Az iPod megjelölést csak jogi vagy a jogtulajdonos által engedélyezett másolási célra használjuk. Ne lopjon zenét.

Az OS X az Apple Inc. Egyesült Államokban és más országokban/térségekben bejegyzett védjegye.

Az AirPrint az Apple Inc. Egyesült Államokban és más országokban/térségekben bejegyzett védjegye.

4. kiadás, 7/2020

# **Tartalomjegyzék**

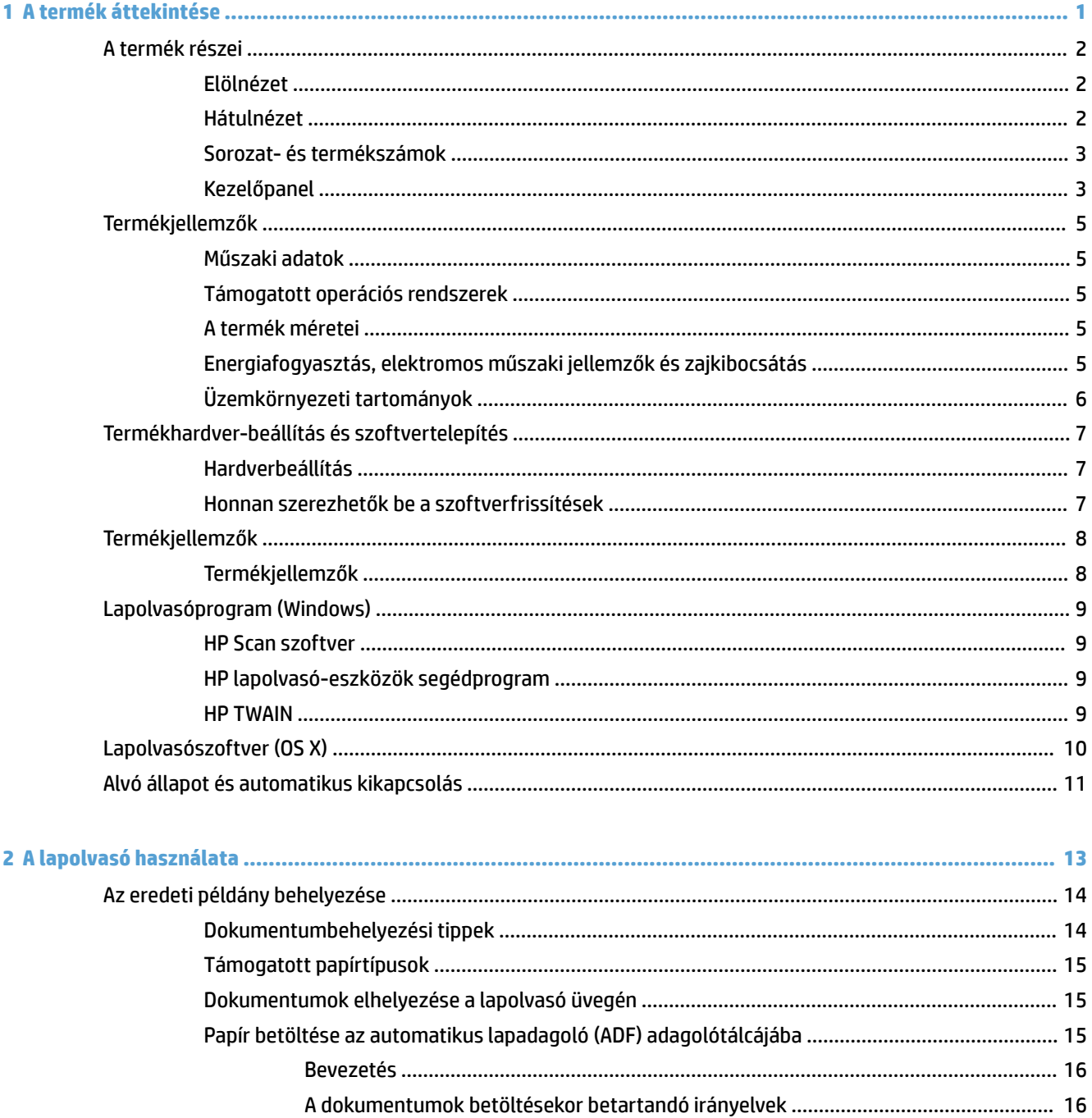

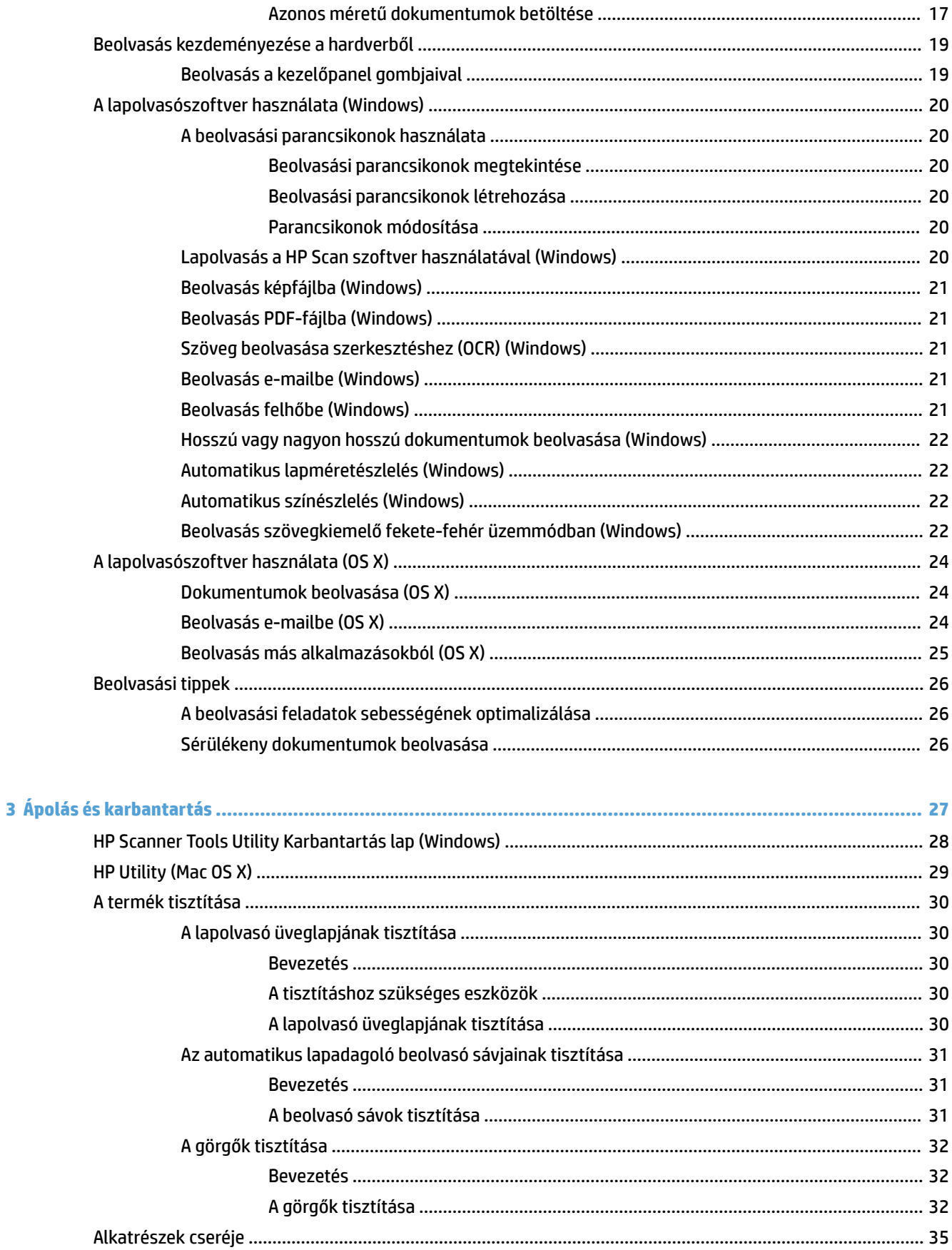

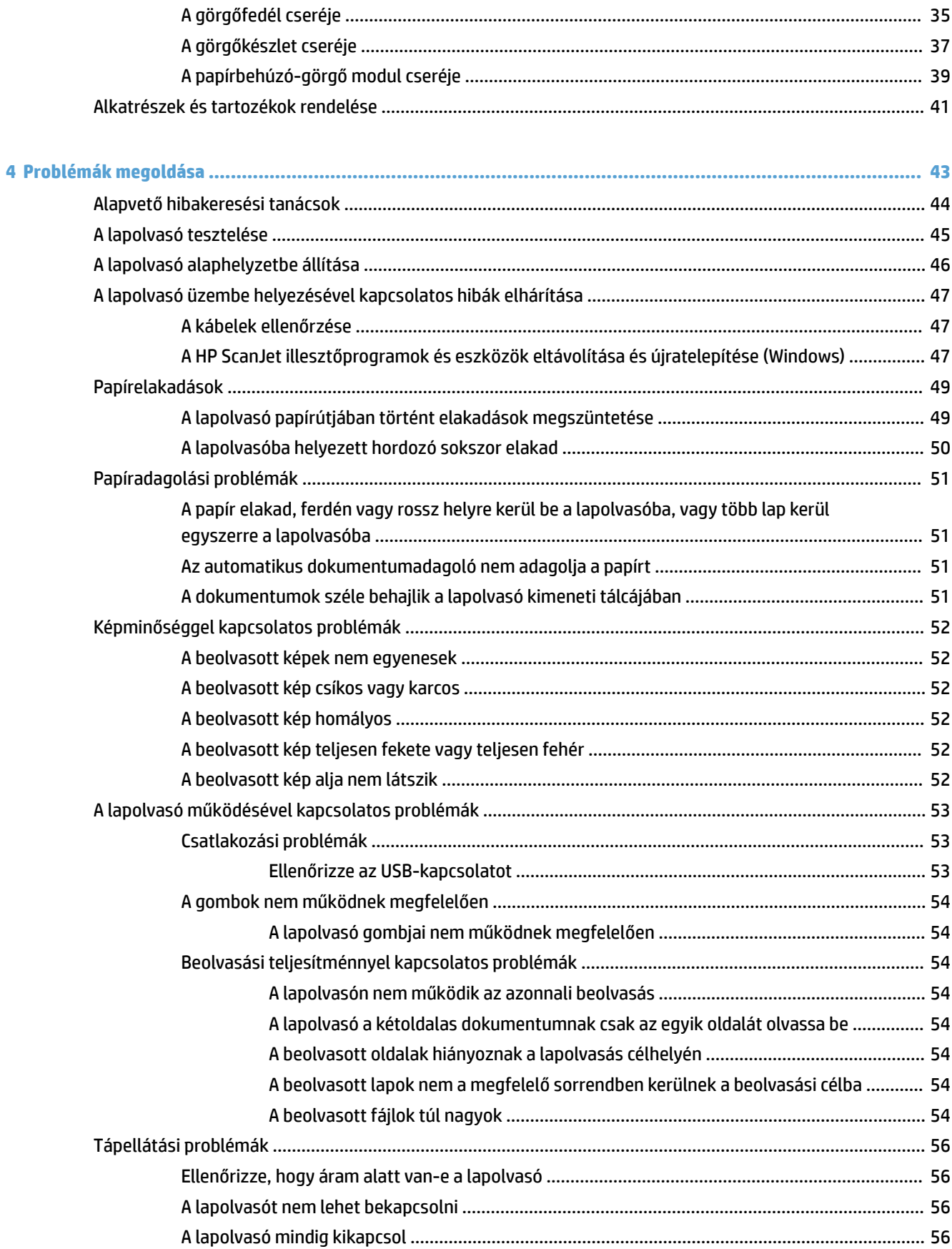

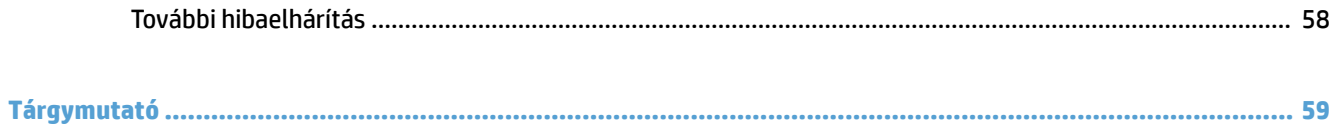

# <span id="page-8-0"></span>**1 A termék áttekintése**

Ez a felhasználói útmutató fontos információkat tartalmaz a HP ScanJet Pro 2500 készülékről.

- [A termék részei](#page-9-0)
- [Termékjellemzők](#page-12-0)
- [Termékhardver-beállítás és szoftvertelepítés](#page-14-0)
- [Termékjellemzők](#page-15-0)
- [Lapolvasóprogram \(Windows\)](#page-16-0)
- [Lapolvasószoftver \(OS X\)](#page-17-0)
- [Alvó állapot és automatikus kikapcsolás](#page-18-0)

További információkért látogasson el a [www.hp.com/support](http://www.hp.com/support/) webhelyre. Kattintson a **Hibaelhárítás** elemre. Adja meg a lapolvasó nevét (HP ScanJet Pro 2500), majd kattintson a **Mehet** gombra.

A HP mindenre kiterjedő terméksúgója az alábbi információkat tartalmazza:

- · Telepítés és konfigurálás
- Tanulás és használat
- Problémák megoldása
- Szoftverfrissítések letöltése
- Csatlakozás a támogatási fórumokhoz
- Jótállási és jogi információk

# <span id="page-9-0"></span>**A termék részei**

Ez a rész a HP ScanJet Pro2500 Ƭzikai összetevőit írja le.

## **Elölnézet**

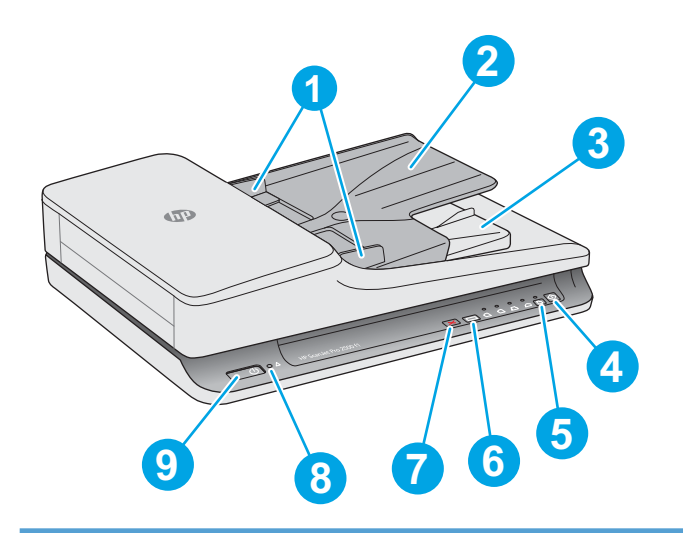

- 1. Papírvezetők
- 2. Dokumentumadagoló tálca
- 3. Dokumentumkimeneti tálca
- 4. Beolvasás gomb

5. Egyoldalas/kétoldalas mód váltógombja és LED-es jelzőfénye

- 6. Beolvasási parancsikonok váltógombja és LED-es jelzőfényei
- 7. Mégse gomb
- 8. LED-es hibajelző
- 9. Tápkapcsoló gomb

## **Hátulnézet**

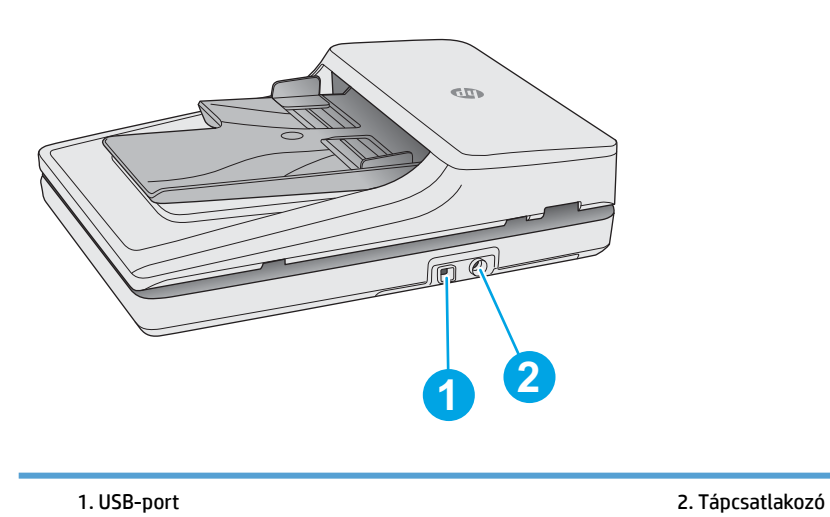

# <span id="page-10-0"></span>**Sorozat- és termékszámok**

A sorozat- és termékszámok a lapolvasó alján találhatók.

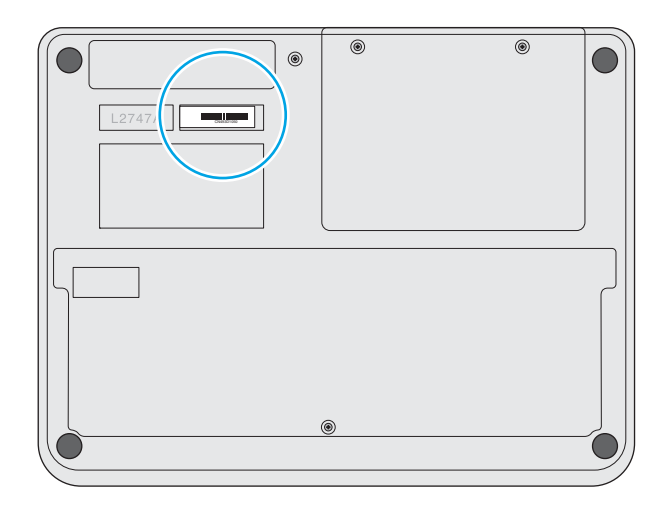

# **Kezelőpanel**

A kezelőpanelen található gombokkal kapcsolhatja be vagy ki a készüléket, illetve elindíthatja vagy megszakíthatja a beolvasást.

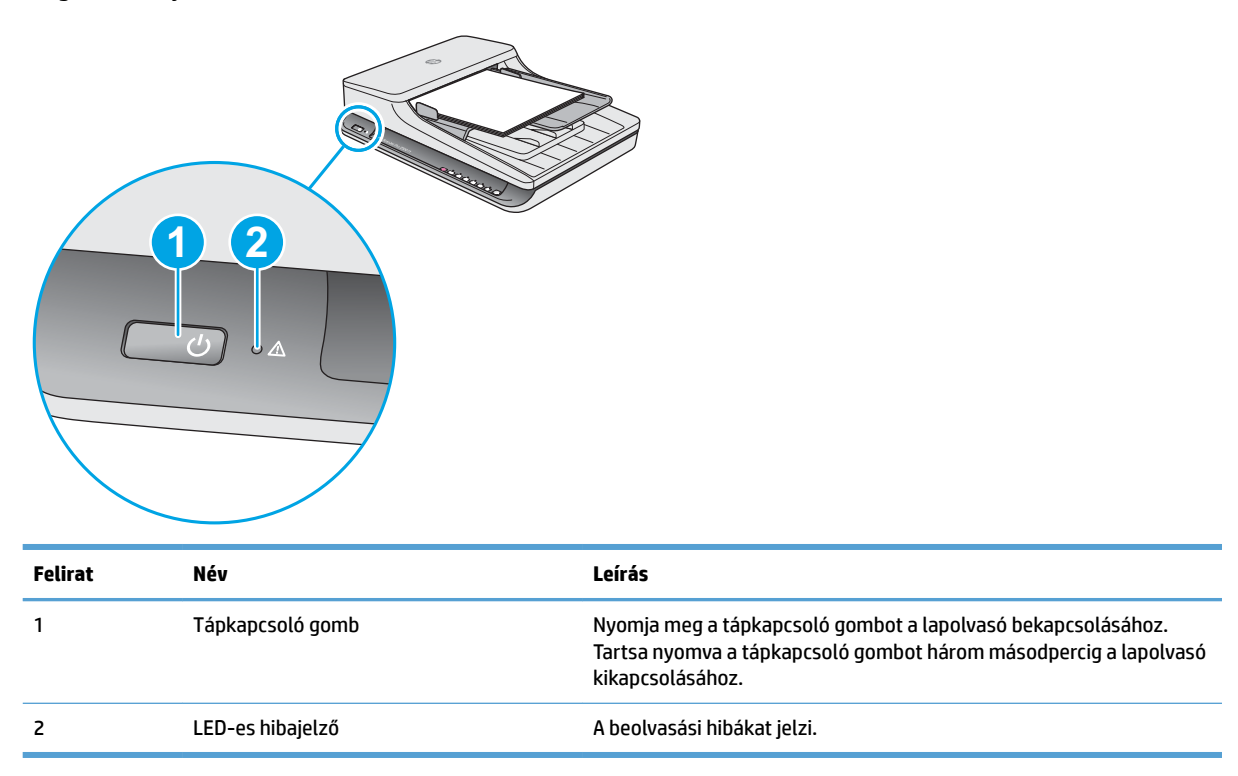

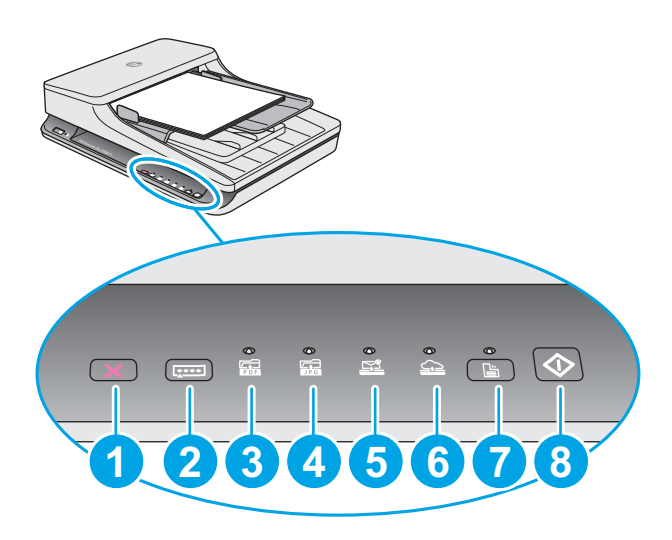

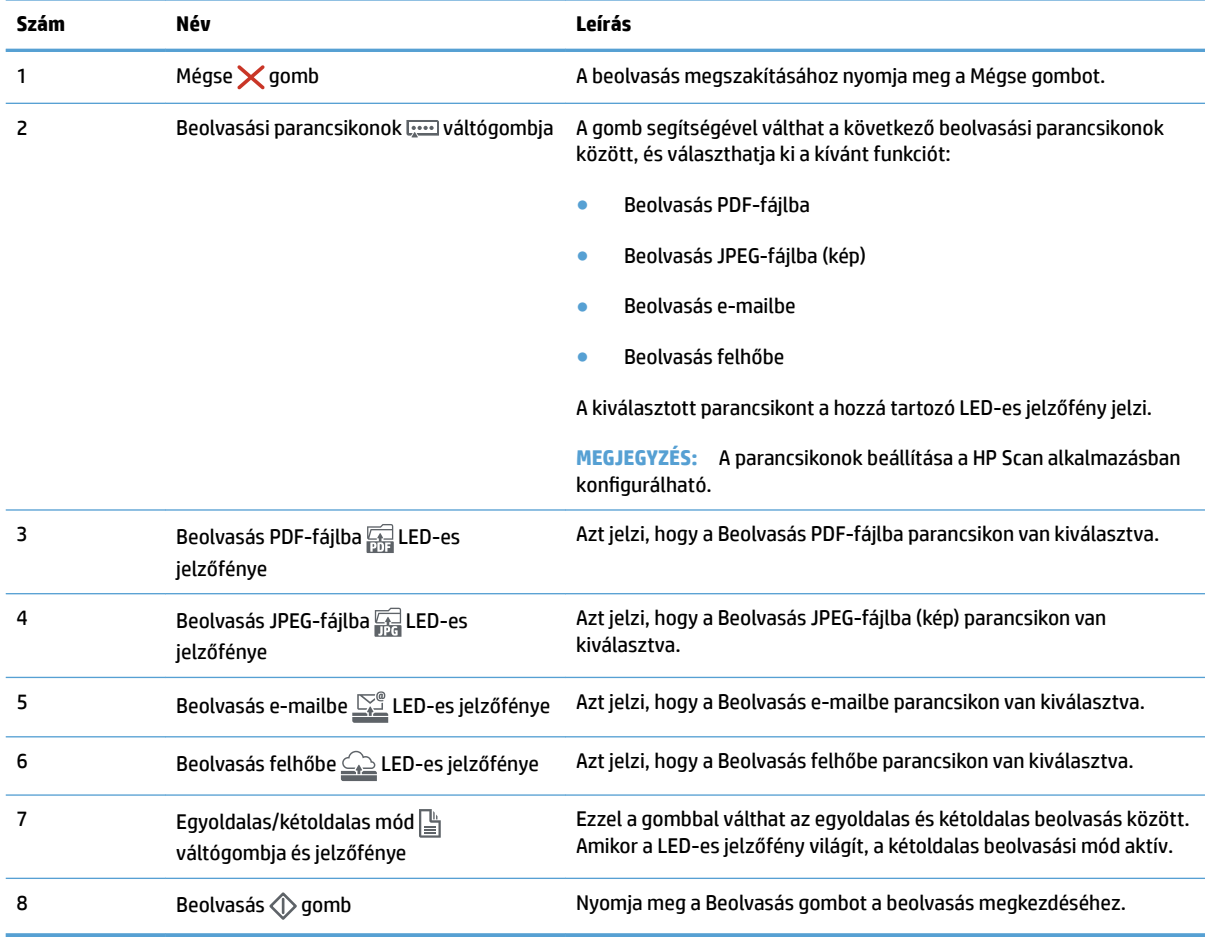

# <span id="page-12-0"></span>**Termékjellemzők**

# **Műszaki adatok**

Az automatikus lapadagoló műszaki adatai:

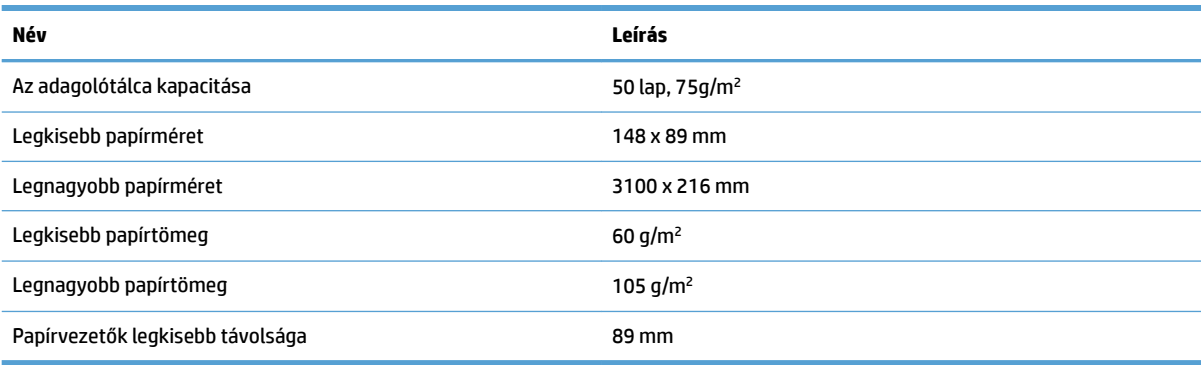

## **Támogatott operációs rendszerek**

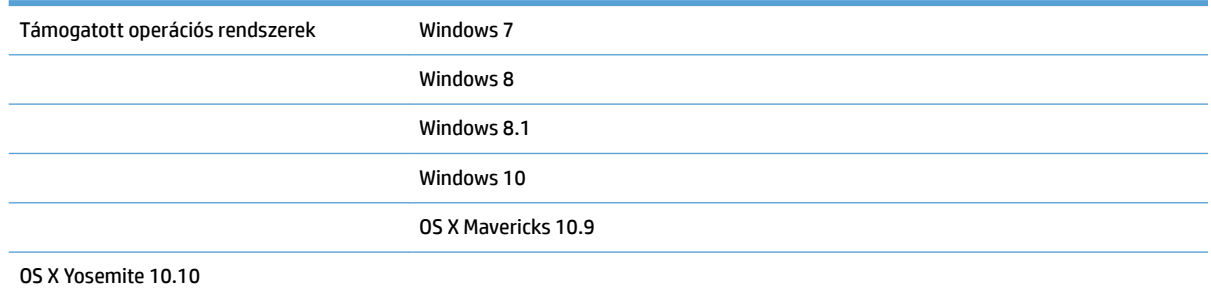

# **A termék méretei**

#### **1-1. táblázat: A termék méretei**

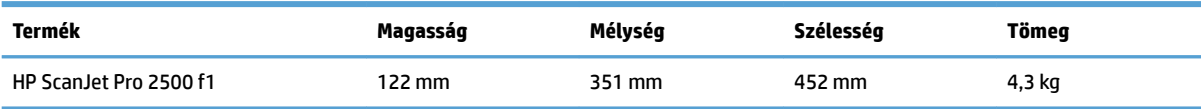

## **Energiafogyasztás, elektromos műszaki jellemzők és zajkibocsátás**

Az energiafogyasztás üzemkész és alvó üzemmódban jelentősen csökken. Ezzel nemcsak a természetes erőforrások kímélhetők, hanem pénz is megtakarítható a készülék kiváló teljesítményének megőrzése mellett.

<span id="page-13-0"></span>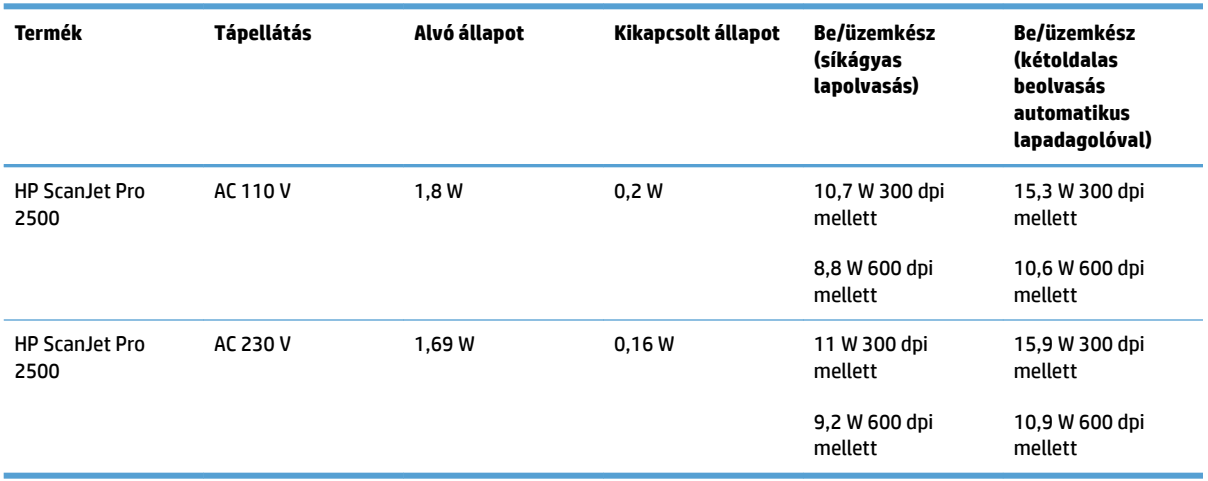

# **Üzemkörnyezeti tartományok**

Ehhez a termékhez egy Listed Power Unit tápegység tartozik, **LPS** vagy **Limited Power Source** felirattal jelölve. A tápegység besorolása 100–240V~, kimeneti feszültsége 24 VDC, 1,5 A, 36 W.

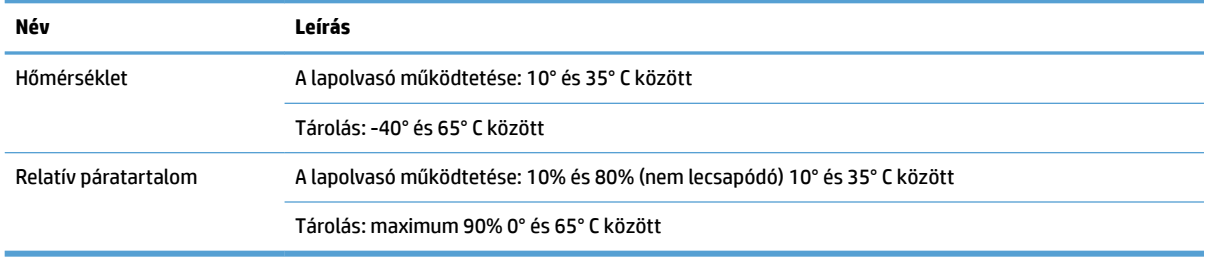

# <span id="page-14-0"></span>**Termékhardver-beállítás és szoftvertelepítés**

### **Hardverbeállítás**

Az alapvető üzembe helyezési utasításokért lásd a készülékhez mellékelt Telepítési útmutatót. További információkért látogasson el a HP támogatási webhelyére.

A [www.hp.com/support](http://www.hp.com/support/) webhelyen a HP teljes körű súgót biztosít a lapolvasóhoz. Az alábbiakkal kapcsolatos támogatás érhető el:

- · Telepítés és konfigurálás
- Tanulás és használat
- Hibaelhárítás
- Szoftverfrissítések letöltése
- Csatlakozás a támogatási fórumokhoz
- Garanciális és szabályzati információk keresése

### **Honnan szerezhetők be a szoftverfrissítések**

A legújabb szoftverfrissítésekért látogasson el a [www.hp.com/support](http://www.hp.com/support) oldalra, válassza ki a tartózkodási helyét, kattintson a **Illesztőprogramok és szoftverek** lehetőségre, majd keresse meg a termék nevét vagy számát.

# <span id="page-15-0"></span>**Termékjellemzők**

# **Termékjellemzők**

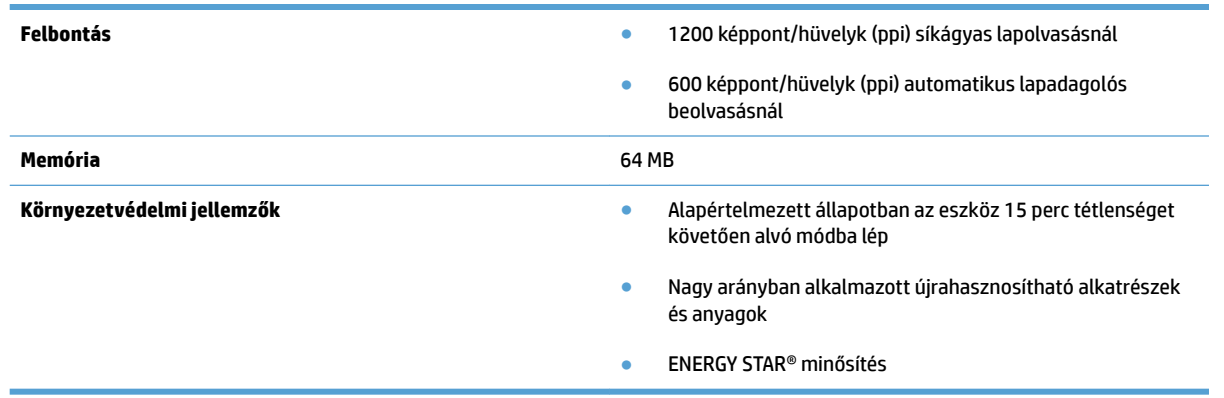

# <span id="page-16-0"></span>**Lapolvasóprogram (Windows)**

A HP ScanJet Pro 2500 termékhez számos Windows lapolvasószoftver és illesztőprogram van mellékelve, például a HP Scan, a ReadIris és a CardIris.

### **HP Scan szoftver**

A HP Scan szoftver használatával beolvasási parancsikonokat hozhat létre, kezelhet és szerkeszthet.

### **HP lapolvasó-eszközök segédprogram**

A HP Scanner Tools Utility használatával módosíthatja a lapolvasó energiagazdálkodási beállításait, valamint információkat kereshet a lapolvasó beállításairól, állapotáról és karbantartásáról.

### **HP TWAIN**

A HP TWAIN lehetővé teszi a lapolvasást egyéb (a HP-től eltérő) gyártóktól származó TWAIN-kompatibilis lapolvasószoftverekkel. Nem minden TWAIN-kompatibilis szoftver működik ugyanolyan módon, ezért tekintse meg a szoftver dokumentációját a lapolvasás részleteiért.

# <span id="page-17-0"></span>**Lapolvasószoftver (OS X)**

A HP ScanJet Pro 2500 termék lapolvasó-illesztőprogramot biztosít a Mac OS X rendszerhez. Ez lehetővé teszi a lapolvasó használatát bármely ICA-kompatibilis alkalmazással, beleértve a már a MAC OS X rendszerű számítógépre telepített Képrögzítés és Előnézet alkalmazást is.

- Az Image Capture alapvető beolvasási funkciókat biztosít a dokumentumok beolvasásához. Az Image Capture az **Alkalmazások** mappából érhető el.
- A HP Utility lehetővé teszi az eszköz konfigurálását és a beolvasás gomb megnyomásával indítható munkafolyamat beállítását Mac OS X rendszerű számítógépeken. A HP Utility az **Alkalmazások/HP**  mappából érhető el.

# <span id="page-18-0"></span>**Alvó állapot és automatikus kikapcsolás**

Az alacsonyabb energiafelhasználás érdekében a lapolvasó alapértelmezés szerint 15 perc tétlenség után alvó üzemmódra vált, 2 óra tétlenség után pedig kikapcsol.

**Windows:** Az alapértelmezett automatikus kikapcsolási beállítások módosításához végezze el az alábbi lépéseket:

- **1.** Indítsa el a HP Scanner Tools Utility segédprogramot az alábbi módszerek valamelyikével:
	- Kattintson a **Start** gombra, mutasson a **Programok** vagy a **Minden program**, majd a **HP**, ezután a **ScanJet**, végül a **2500 f1** pontra, majd kattintson a **Scanner Tools Utility** lehetőségre.
	- A **Kezdőképernyőn** kattintson a HP Scanner Tools Utility csempére.
- **2.** Kattintson a **Beállítások** lapra, majd válassza ki az alvó állapot és az automatikus kikapcsolás megfelelő beállításait.
	- Annak megadásához, hogy mennyi tétlenség után kapcsoljon ki automatikusan a lapolvasó, válassza a megfelelő értéket (**1 óra, 2 óra, 4 óra vagy 8 óra)** az **Automatikus kikapcsolás: a lapolvasó kikapcsolása ennyi idő után:** legördülő listából.

**Mac OS X:** A HP Utility segítségével módosíthatja az alvó mód és az automatikus kikapcsolás alapértelmezett beállításait.

# <span id="page-20-0"></span>**2 A lapolvasó használata**

A következő témakörökben leírást olvashat arról, hogyan töltse be és olvassa be az eredeti példányokat.

# <span id="page-21-0"></span>**Az eredeti példány behelyezése**

A következő témakörök ismertetik, hogyan tölthetők be az eredeti példányok a lapadagolóba és a lapolvasó üveglapjára.

### **Dokumentumbehelyezési tippek**

- A dokumentumadagoló maximális kapacitása 50 lap 75 g/m<sup>2</sup> súlyú papír. Nehezebb papír használatakor csökken a maximális kapacitás.
- **TIPP:** Figyeljen az adagolótálca papírvezetőin található vonalakra, hogy ne lépje túl a lapadagoló kapacitását.
- Győződjön meg róla, hogy a dokumentumok paraméterei az alábbi értékek közé esnek:

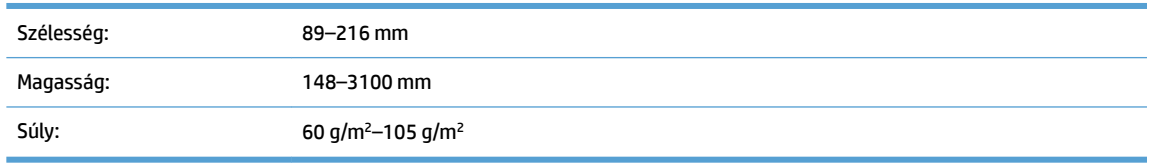

Az alábbi dokumentumtípusok beolvasása a papír beragadásához, vagy a dokumentumok sérüléséhez vezethet.

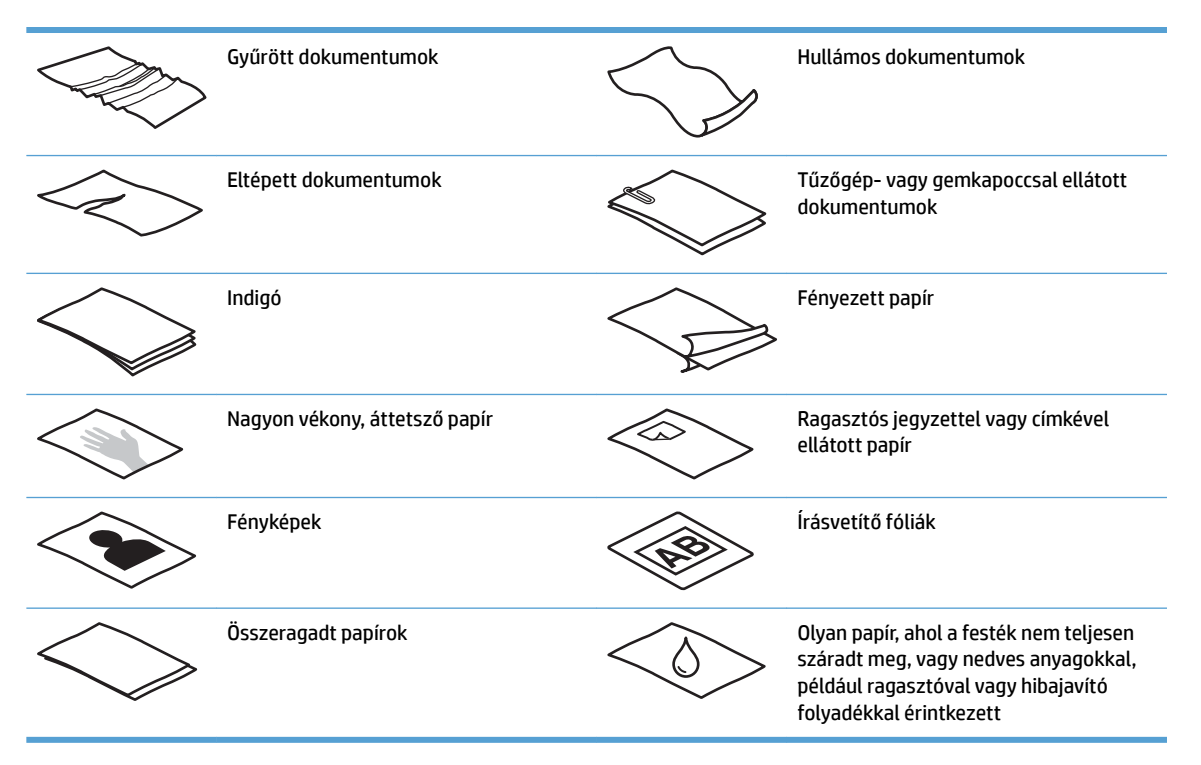

- Simítsa ki a dokumentumok behajtott részeit és gyűrődéseit, mielőtt az adagolóba helyezné azokat. Ha egy dokumentum elülső széle gyűrött, az a papír beragadásához vezethet.
- Sérülékeny dokumentumok (gyűrött vagy nagyon vékony fényképek és dokumentumok) beolvasásához helyezze azokat a síkágyas lapolvasó üveglapjára.
- <span id="page-22-0"></span>Ellenőrizze, hogy a dokumentumadagoló fedele megfelelően le van-e zárva.
- $\bullet$  Állítsa a papírvezetőket a dokumentum szélességéhez. Győződjön meg arról, hogy a papírvezetők hozzáérnek a lapok széleihez. Ha van szabad hely a papírvezetők és a dokumentum szélei között, a beolvasott kép ferde lehet.

### **Támogatott papírtípusok**

Az automatikus lapadagoló által támogatott papírméretek:

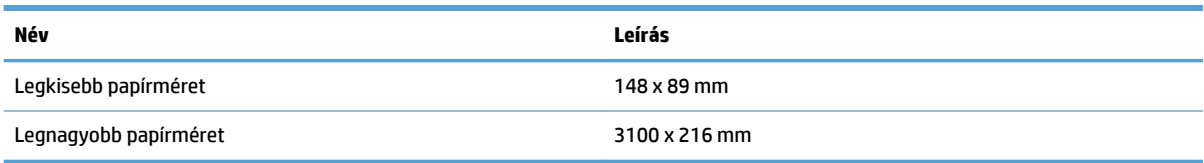

A síkágyas lapolvasó által támogatott papírméretek:

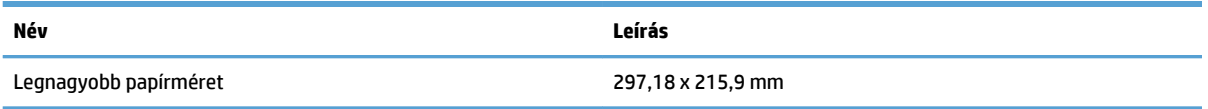

## **Dokumentumok elhelyezése a lapolvasó üvegén**

- **1.** Nyissa fel a lapolvasó fedelét.
- **2.** A készüléken lévő jelzések alapján helyezze a dokumentumot a beolvasni kívánt oldallal lefelé a lapolvasó üveglapjára.

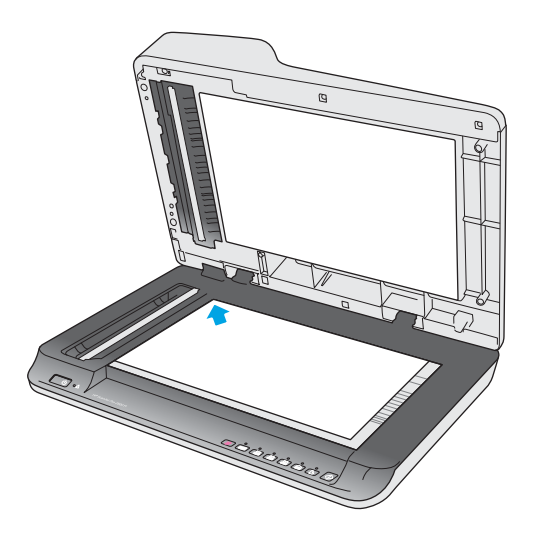

**3.** Zárja le a lapolvasó fedelét. A dokumentum készen áll a beolvasásra.

### **Papír betöltése az automatikus lapadagoló (ADF) adagolótálcájába**

- **[Bevezetés](#page-23-0)**
- [A dokumentumok betöltésekor betartandó irányelvek](#page-23-0)

● [Azonos méretű dokumentumok betöltése](#page-24-0)

#### <span id="page-23-0"></span>**Bevezetés**

Ez az ismertető a dokumentumok a HP ScanJet síkágyas lapolvasó automatikus lapadagolójának (ADF) adagolótálcájába való betöltésének lépéseit mutatja be.

#### **A dokumentumok betöltésekor betartandó irányelvek**

A dokumentumok a lapadagoló (ADF) adagolótálcájába való betöltése előtt győződjön meg az alábbi irányelvek teljesüléséről:

- Az ADF adagolótálcájában csak az ajánlott papírtípust és -méretet használja. A különféle papírokra vonatkozó kapacitások és jellemzők ismertetéséért tekintse meg a Támogatott papírtípusok című szakaszt.
- Simítsa ki a behajlott és meggyűrődött lapokat a papírelakadások elkerülése érdekében.
- A lapok átpörgetésével távolítson el minden fémkapcsot, gemkapcsot vagy emlékeztetőcédulát.

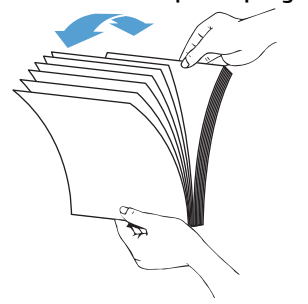

**2-1. ábra:** A lapok átpörgetése

Kapcsolja be a lapolvasót.

- <span id="page-24-0"></span>● Állítsa be a papírvezetőket a dokumentum szélességéhez. Ha hézag marad a papírvezetők és a dokumentum szélei között, a beolvasott kép ferde lehet.
- **MEGJEGYZÉS:** Amikor kisméretű dokumentumokat, például csekkeket tölt be, a lap hosszanti éle legyen párhuzamos a papírvezetőkkel.
	- **2-2. ábra:** A papírvezetők beállítása

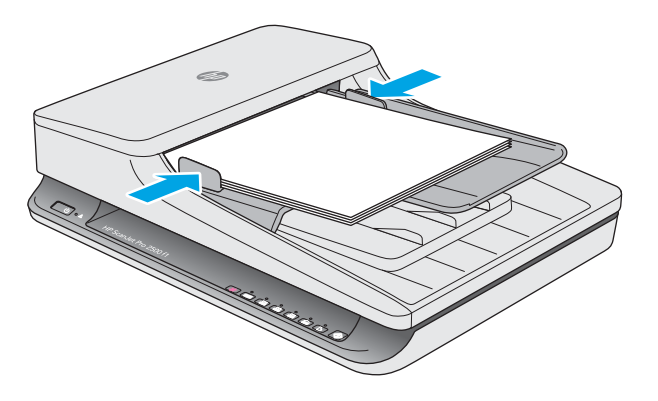

#### **Azonos méretű dokumentumok betöltése**

**MEGJEGYZÉS:** Sérülékeny dokumentumok (például gyűrött vagy nagyon vékony papírra nyomott fényképek és dokumentumok) beolvasásához helyezze a dokumentumot a beolvasandó oldalával lefelé a lapolvasó üveglapjára.

Kövesse az [A dokumentumok betöltésekor betartandó irányelvek](#page-23-0) című részben ismertetett utasításokat, majd az alábbi lépések segítségével töltse be az azonos méretű dokumentumokat az ADF adagolótálcájába:

**1.** Ütögesse a lapok hosszanti oldalát egy sík felülethez, majd ismételje meg a műveletet a lapok rövidebbik élén, hogy a lapok egymásra rendeződjenek.

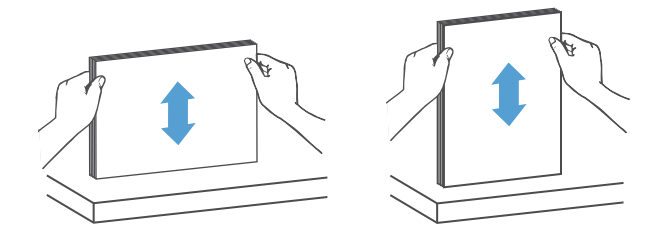

- **2.** Töltse be a lapokat a nyomtatott oldalukkal felfelé és a rövidebbik élükkel előre az ADF adagolótálcájába.
- **MEGJEGYZÉS:** Ne ütögesse a dokumentumköteg élét, és ne ejtse a köteget az ADF adagolótálcájára.
	- **2-3. ábra:** Azonos méretű lapok betöltése az ADF adagolótálcájába

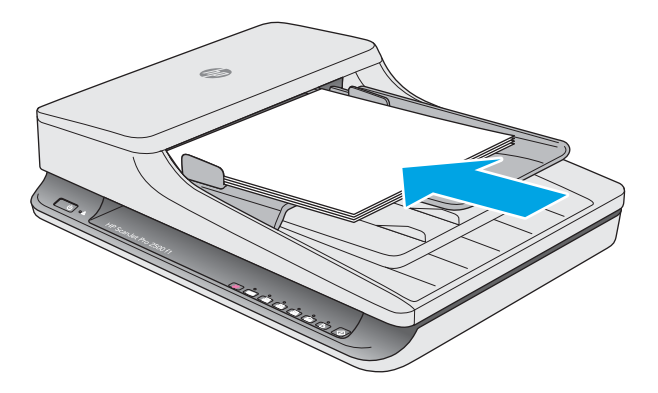

**3.** Állítsa be a papírvezetőket a dokumentum szélességéhez.

**MEGJEGYZÉS:** Ne állítsa olyan szorosra a papírvezetőket, hogy meghajlítsák a dokumentumokat.

A dokumentumok készen állnak a beolvasásra.

# <span id="page-26-0"></span>**Beolvasás kezdeményezése a hardverből**

### **Beolvasás a kezelőpanel gombjaival**

A kezelőpultról való beolvasáshoz kövesse az alábbi lépéseket:

- **1.** Helyezze az eredeti dokumentumokat a lapadagolóba vagy a síkágyas lapolvasó üveglapjára.
- **2.** Nyomja meg a váltógombot <u>egy beolvasási parancsikon kiválasztásához</u>.
- **3.** Nyomja meg a Beolvasás  $\Diamond$  gombot.

A beolvasás megszakításához nyomja meg a Mégse $\boldsymbol{\times}$ gombot.

**MEGJEGYZÉS:** Ha csak az egyik forrásba töltött be papírt, akkor a lapolvasó arra a forrásra korlátozza a beolvasást. Ha például csak az automatikus lapadagolóba tölt be papírt, a lapolvasó üveglapjára nem, akkor a lapolvasó az automatikus lapadagolóból olvassa be a dokumentumokat.

# <span id="page-27-0"></span>**A lapolvasószoftver használata (Windows)**

A következő témakörökben leírást olvashat a lapolvasószoftver használatáról.

### **A beolvasási parancsikonok használata**

A beolvasási parancsikonok használatával gyorsan és hatékonyan kiválaszthatja a gyakori beolvasási feladatok beállításait.

- A parancsikonokat a HP Scan szoftver segítségével módosíthatja és állíthatja be.
- A HP Scanner Tools Utility használatával olyan parancsikonokat hozhat létre, amelyek TWAINkompatibilis, nem a HP-től származó alkalmazáshoz vannak társítva.

#### **Beolvasási parancsikonok megtekintése**

A meglévő beolvasási parancsikonok megtekintéséhez nyissa meg a HP Scan alkalmazást. A meglévő beolvasási parancsikonok a bal oldali listában jelennek meg.

#### **Beolvasási parancsikonok létrehozása**

Beolvasási parancsikon létrehozásához hajtsa végre az alábbi lépéseket:

- **1.** Nyissa meg a HP Scan alkalmazást.
- **2.** Kattintson az **Új beolvasási parancsikon létrehozása** elemre.
- **3.** Adja meg az új parancsikon nevét.
- **4.** Válassza ki, hogy az új parancsikont az aktuális beállítások vagy egy már létező parancsikon alapján kívánja létrehozni.
- **5.** Válassza ki az új beolvasási parancsikon beállításait. A további beállítások eléréséhez kattintson a **Továbbiak** gombra.
- **6.** Kattintson a parancsikonlista új parancsikonja mellett található **Mentés** ikonra a parancsikon mentéséhez, vagy a **Visszavonás** ikonra a módosítások visszavonásához.

#### **Parancsikonok módosítása**

Egy beolvasási parancsikon módosításához kövesse az alábbi lépéseket:

- **1.** Nyissa meg a HP Scan alkalmazást.
- **2.** A bal oldali listából válassza ki a módosítani kívánt parancsikont.
- **3.** A képernyő jobb oldalán válassza ki a kívánt beállításokat.
- **4.** Kattintson a parancsikon nevétől jobbra található **Mentés** ikonra a módosítások mentéséhez.

### **Lapolvasás a HP Scan szoftver használatával (Windows)**

- **1.** Nyissa meg a HP Scan alkalmazást.
- **2.** Válasszon ki egy beolvasási parancsikont, majd kattintson a **Beolvasás** lehetőségre.

A beolvasás megszakításához kattintson a **Mégse** gombra.

### <span id="page-28-0"></span>**Beolvasás képfájlba (Windows)**

- **1.** Töltse be a dokumentumot a lapadagolóba, vagy helyezze a síkágyas lapolvasó üveglapjára.
- **2.** Nyissa meg a HP Scan alkalmazást.
- **3.** Válassza a **Mentés JPEG-ként** vagy a **Küldés e-mailben JPEG-ként** lehetőséget, és kattintson a **Beolvasás** gombra.
- **4.** Vagy válasszon egy másik beolvasási parancsikont, majd válassza a **Fotó** elemet a **Fájltípus** legördülő listából, és kattintson a **Beolvasás** gombra.

### **Beolvasás PDF-fájlba (Windows)**

- **1.** Töltse be a dokumentumot a lapadagolóba, vagy helyezze a síkágyas lapolvasó üveglapjára.
- **2.** Nyissa meg a HP Scan alkalmazást.
- **3.** Válassza a **Mentés PDF-ként** vagy a **Küldés e-mailben PDF-ként** lehetőséget, és kattintson a **Beolvasás** gombra.
- **4.** Vagy válasszon egy másik beolvasási parancsikont, majd válassza a PDF elemet a **Fájltípus** legördülő listából, és kattintson a **Beolvasás** gombra.

### **Szöveg beolvasása szerkesztéshez (OCR) (Windows)**

A lapolvasó optikai karakterfelismerés (optical character recognition, OCR) segítségével alakítja át egy dokumentum szövegét számítógépen szerkeszthető szöveggé. Az OCR-szoftver a lapolvasó mellékelt tartozéka. A szoftver használatára vonatkozó információkért lásd az online súgó **Szöveg beolvasása szerkesztéshez** című témakörét.

### **Beolvasás e-mailbe (Windows)**

**MEGJEGYZÉS:** Az e-mailbe való beolvasás előtt ellenőrizze, hogy van-e internetkapcsolat.

- **1.** A jelzések alapján töltse be a dokumentumot a lapadagolóba, vagy helyezze a lapolvasó üveglapjára.
- **2.** Nyissa meg a HP Scan alkalmazást.
- **3.** Válassza a **Küldés e-mailben PDF-ként** vagy a **Küldés e-mailben JPEG-ként** lehetőséget, és kattintson a **Beolvasás** gombra.
- **4.** Vagy válasszon egy másik beolvasási parancsikont, majd válassza az **E-mail** elemet a **Küldés** legördülő listából, és kattintson a **Beolvasás** gombra.

### **Beolvasás felhőbe (Windows)**

**WEGJEGYZÉS:** A felhőbe való beolvasás előtt ellenőrizze, hogy van-e internetkapcsolat.

- **1.** A jelzések alapján töltse be a dokumentumot a lapadagolóba, vagy helyezze a síkágyas lapolvasó üveglapjára.
- **2.** Nyissa meg a HP Scan alkalmazást.
- **3.** Válassza ki a **Beolvasás felhőbe** lehetőséget, majd kattintson a **Beolvasás** gombra.

### <span id="page-29-0"></span>**Hosszú vagy nagyon hosszú dokumentumok beolvasása (Windows)**

Alapértelmezés szerint a lapolvasó automatikusan felismeri a papírméretet az **Automatikus méretészlelés**  segítségével a lapméretek legördülő listájában.

Hosszú és nagyon hosszú dokumentumok esetében válassza ki a **Hosszú (8,5 hüvelyk x 34 hüvelyk)** vagy a **Nagyon hosszú (8,5 hüvelyk x 122 hüvelyk)** lehetőséget a lapméretek legördülő listájából a beolvasási parancsikonok beállításai területen.

**WEGJEGYZÉS:** Ha a hosszú vagy extra hosszú oldal beállítást használja, egyszerre csak egy oldal olvasható be.

Ha a lapolvasó hosszú vagy nagyon hosszú oldalak beolvasására van beállítva, és a papírok elakadnak, akár a teljes oldal meggyűrődhet az elakadás következtében. Ezért csak akkor válasszon hosszú vagy nagyon hosszú oldalak beolvasásához megadott beolvasási profilokat, ha a beolvasni kívánt oldal hosszabb, mint 356 mm .

### **Automatikus lapméretészlelés (Windows)**

Alapértelmezés szerint a lapolvasó automatikusan felismeri a lapméretet az **Automatikus méretészlelés**  segítségével, körbevágja a képet az észlelt papír méretének megfelelően, és kiegyenesíti a ferde tartalmat.

**MEGJEGYZÉS:** Ha nem a HP által fejlesztett lapolvasószoftverből végzi a beolvasást, akkor a TWAIN kezelőfelületén adhatja meg a körülvágási beállításokat.

Az automatikus lapméret-észlelési beállításokkal kapcsolatos információkat a használt lapolvasószoftver online súgójában találhatja meg.

### **Automatikus színészlelés (Windows)**

Ennek a szolgáltatásnak a használatával úgy csökkentheti a beolvasott fájlok méretét, hogy csak a színes oldalakat menti színes beolvasásként, a többit pedig fekete-fehérként kezeli.

A beolvasott képeken való automatikus színészleléshez kövesse a következő lépéseket:

- **1.** Nyissa meg a HP Scan alkalmazást.
- **2.** Válasszon egy beolvasási parancsikont, majd kattintson a **Továbbiak** lehetőségre.
- **3.** Kattintson a **Kép** lapra, és válassza ki az **Automatikus színészlelés** lehetőséget a Színes mód legördülő listából.

**WEGJEGYZÉS:** Az automatikus színészlelési beállításokról további információt a használt lapolvasó szoftver online súgójában talál.

A TWAIN felhasználói felületének használatával automatikusan észlelhetők a színek, ha nem a HP által fejlesztett lapolvasószoftvert használ a beolvasáshoz.

### **Beolvasás szövegkiemelő fekete-fehér üzemmódban (Windows)**

Ezzel a szolgáltatással javíthatja a beolvasott kép minőségét a fekete-fehér szövegek beolvasásakor. A szolgáltatás használatához kövesse az alábbi lépéseket:

- **1.** Nyissa meg a HP Scan alkalmazást.
- **2.** Válasszon egy beolvasási parancsikont.
- **3.** Kattintson a **Továbbiak** gombra, majd válassza a **Kép** lapot.
- **4.** Válassza ki a **Tartalom javítása** lehetőséget, majd kattintson az **OK** gombra.

# <span id="page-31-0"></span>**A lapolvasószoftver használata (OS X)**

A következő témakörök a Mac OS X szoftverrel való beolvasást ismertetik.

### **Dokumentumok beolvasása (OS X)**

A Képrögzítés alkalmazás használatával dokumentumokat olvashat be a lapadagolóból.

**MEGJEGYZÉS:** A beépített optikai karakterfelismerés (optical character recognition, OCR) funkció csak a Beolvasás gombon keresztül érhető el, és a gombhoz hozzárendelt parancsikonnak OCR-kimenetet kell meghatároznia. Kezdeményezhet azonban beolvasást az opcionális I.R.I.S. ReadIris Pro szoftveren keresztül, majd mentheti az OCR által feldolgozott beolvasási eredményeket egy fájlba.

A Képrögzítésalkalmazásból való beolvasáshoz kövesse az alábbi lépéseket:

- **1.** Helyezze a dokumentumot a dokumentumadagolóba.
- **2.** Az **Alkalmazások** mappában kattintson a Képrögzítés ikonra.
- **3.** A **Képrögzítés** ablakban válassza ki a lapolvasót az **Eszközök** listából.
- **TIPP:** A Képrögzítés további lapolvasási beállításainak eléréséhez kattintson a **Részletek megjelenítése** lehetőségre.
- **4.** Jelöljön ki egy fájlformátumot és beolvasási célhelyet a **Beolvasás** listában, majd kattintson a **Beolvasás helye** gombra.

### **Beolvasás e-mailbe (OS X)**

A feladat végrehajtásához a számítógépnek csatlakoznia kell az internethez.

E-mailbe való beolvasáshoz kövesse az alábbi lépéseket:

- **1.** Helyezze a dokumentumot a dokumentumadagolóba.
- **2.** Az **Alkalmazások** mappában kattintson a Képrögzítés ikonra.
- **3.** A **Képrögzítés** ablakban válassza ki a lapolvasót az **Eszközök** listából.
- **TIPP:** A Képrögzítés további lapolvasási beállításainak eléréséhez kattintson a **Részletek megjelenítése** lehetőségre.
- **4.** Válassza a **Mail** lehetőséget a **Beolvasás helye** listában, hogy a beolvasott dokumentumot automatikus e-mail üzenethez csatolja.
	- **MEGJEGYZÉS:** Ha levelezőalkalmazásként nem az Apple Mail alkalmazást használja, akkor beolvashatja a dokumentumot egy fájlba, majd manuálisan csatolhatja azt egy e-mailhez, vagy hozzáadhatja levelezőalkalmazását a **Beolvasás helye** listához.

Ha a levelezőalkalmazást hozzá kívánja adni a listához, válassza ki az **Egyéb** lehetőséget, jelölje ki a levelezőalkalmazást, majd kattintson a **Kiválasztás** parancsra.

**5.** Az e-mail üzenetbe írja be a címet, a tárgyat és az üzenetet, majd küldje el az e-mailt.

# <span id="page-32-0"></span>**Beolvasás más alkalmazásokból (OS X)**

Bármelyik ICA-kompatibilis alkalmazásba közvetlenül beolvashat képeket. Az alkalmazásban keresse meg a képek importálására vagy lapolvasóról történő beolvasására szolgáló parancsokat.

**MEGJEGYZÉS:** A HP szoftver nem támogatja a TWAIN lapolvasást. Ha az alkalmazás rendelkezik importálási vagy beolvasási funkcióval, de a HP lapolvasó nem szerepel a listában, előfordulhat, hogy az alkalmazás csak TWAIN-támogatással rendelkező lapolvasókat tud keresni.

# <span id="page-33-0"></span>**Beolvasási tippek**

# **A beolvasási feladatok sebességének optimalizálása**

A beolvasás időtartamát számos beállítás befolyásolja. Ha optimalizálni szeretné a beolvasás sebességét, vegye figyelembe a következőket.

- A teljesítmény optimalizálása érdekében győződjön meg róla, hogy a számítógép megfelel a javasolt rendszerkövetelményeknek. A minimális és a javasolt rendszerkövetelményeket a www.hp.com webhelyen tekintheti meg. Keressen rá a lapolvasó modelljére és a **specifications** kifejezésre.
- A beolvasott képek kereshető formátumba (például kereshető PDF-fájlba) való mentése több időt vesz igénybe, mint ha azokat képformátumba mentené, mert a beolvasott képet így optikai karakterfelismerő (OCR) szoftver elemzi. Ellenőrizze, hogy szüksége van-e kereshető kimeneti fájlra, mielőtt kiválasztaná a kereshető beolvasási formátumot.
- A szükségesnél nagyobb felbontás hosszabb beolvasási időt és nagyobb fájlt eredményez, de a használhatóságot nem javítja. Ha nagy felbontással olvas be, a beolvasás gyorsítása érdekében a felbontást kisebbre állíthatja.

### **Sérülékeny dokumentumok beolvasása**

Sérülékeny dokumentumok (gyűrött vagy nagyon vékony fényképek és dokumentumok) beolvasásához helyezze azokat beolvasandó oldalukkal lefelé a síkágyas lapolvasó üveglapjára.

# <span id="page-34-0"></span>**3 Ápolás és karbantartás**

Ez a fejezet a lapolvasó ápolásáról és karbantartásáról nyújt tájékoztatást. A legfrissebb karbantartási információkat a [www.hp.com/support](http://www.hp.com/support) címen találja.

- [HP Scanner Tools Utility Karbantartás lap \(Windows\)](#page-35-0)
- [HP Utility \(Mac OS X\)](#page-36-0)
- [A termék tisztítása](#page-37-0)
- [Alkatrészek cseréje](#page-42-0)
- [Alkatrészek és tartozékok rendelése](#page-48-0)

# <span id="page-35-0"></span>**HP Scanner Tools Utility Karbantartás lap (Windows)**

A HP Scanner Tools Utility **Karbantartás** lapja a lapolvasó használatát, karbantartási előzményeit és beállításait jeleníti meg. A HP Scanner Tools Utility lehetővé teszi a lapolvasó karbantartási adatainak rögzítését és a karbantartási értesítések beállítását.

# <span id="page-36-0"></span>**HP Utility (Mac OS X)**

A HP Utility használatával kezelheti az eszközkonfiguráció beállításait, beolvasási parancsikonokat rendelhet a parancsikonok jelzőfényeihez a kezelőpanelen, és módosíthatja a parancsikonok beállításait.

# <span id="page-37-0"></span>**A termék tisztítása**

A lapolvasó alkalmankénti tisztításával biztosíthatja a beolvasások folyamatos kiváló minőségét. A szükséges tisztítás gyakorisága számos tényezőtől, többek között a használattól és környezettől függ. A rendszeres karbantartást szükség szerint végezze el.

### **A lapolvasó üveglapjának tisztítása**

- Bevezetés
- A tisztításhoz szükséges eszközök
- A lapolvasó üveglapjának tisztítása

#### **Bevezetés**

A lapolvasó üveglapját rendszeresen tisztítsa meg, illetve minden alkalommal, amikor por vagy egyéb lerakódások jelennek meg rajta.

### **A tisztításhoz szükséges eszközök**

A tisztításhoz az alábbiakra van szüksége:

- Tiszta, szöszmentes vagy mikroszálas törlőkendő
- Üvegtisztító vagy tiszta víz

**VIGYÁZAT!** Ne használjon oldószereket, acetont, benzint és szén-tetrakloridot tartalmazó tisztítószereket, mert ezek károsíthatják a lapolvasó üveglapját.

Kerülje az izopropil-alkohol használatát is, mert az csíkokat hagyhat az üvegen.

#### **A lapolvasó üveglapjának tisztítása**

Az alábbi lépések végrehajtásával tisztítsa meg a lapolvasó üveglapját:

**1.** Emelje fel a lapadagolót.

<span id="page-38-0"></span>**2.** Egy tiszta, szöszmentes kendőt nedvesítsen be vízzel, vagy permetezzen rá üvegtisztítót, és alaposan tisztítsa meg a lapolvasó üveglapját.

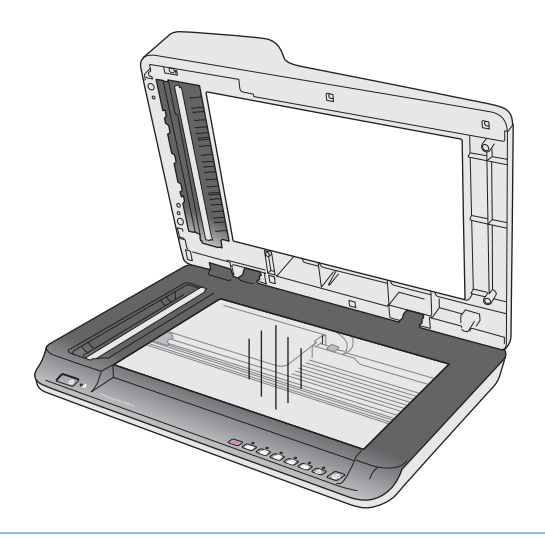

- **VIGYÁZAT!** Ne permetezzen üvegtisztítót közvetlenül a lapolvasó üveglapjára, mert azzal maradandó károsodást okozhat.
- **3.** A lapolvasó üveglapját száraz, puha, szöszmentes kendővel törölje szárazra.
- **WEGJEGYZÉS:** Ellenőrizze, hogy a lapolvasó üvegfelületét teljesen szárazra törölte-e.
- **4.** Kapcsolja be a lapolvasót.

A lapolvasó használatra kész.

### **Az automatikus lapadagoló beolvasó sávjainak tisztítása**

- **Bevezetés**
- A beolvasó sávok tisztítása

#### **Bevezetés**

Rendszeresen tisztítsa mindkét beolvasó sávot, illetve ha a beolvasott képen csíkok láthatók. Porolja le a szürke, tükröződő anyagú csíkokat, ha azok piszkosak.

### **A beolvasó sávok tisztítása**

A beolvasó sávok tisztításához hajtsa végre az alábbi lépéseket:

- **1.** A lapolvasó kikapcsolásához nyomja meg a tápkapcsoló gombot, majd húzza ki az USB-kábelt és a tápkábelt a lapolvasóból.
- **2.** Emelje fel a lapadagolót.

<span id="page-39-0"></span>**3.** Tisztítsa meg a beolvasó sávokat egy olyan puha, szöszmentes kendővel, amelyet kímélő üvegtisztítóval bepermetezett.

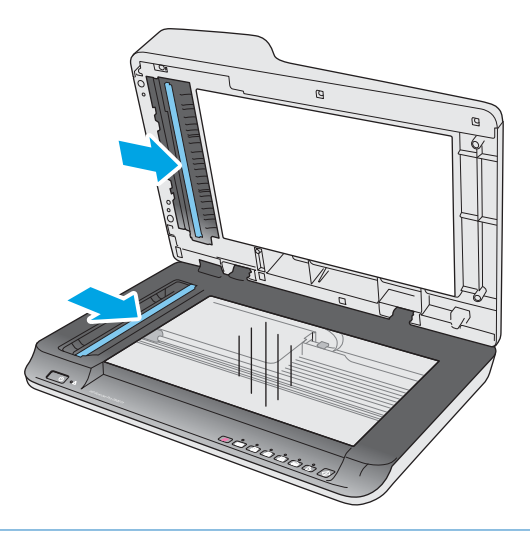

**VIGYÁZAT!** A beolvasó sávok tisztításához csak üvegtisztítót használjon. Az oldószereket, acetont, benzint és szén-tetrakloridot tartalmazó tisztítószerek használata esetén károsodhatnak a beolvasó sávok. Kerülje az izopropil-alkohol használatát is, mert az csíkokat hagyhat a beolvasó sávokon.

Ne permetezzen tisztítószert közvetlenül a beolvasó sávokra.

- **4.** A beolvasó sávokat száraz, puha, szöszmentes kendővel törölje szárazra. Törölje át a sávok szürke, tükröződő anyagú csíkjait.
- **5.** Zárja le a lapadagolót, csatlakoztassa ismét az USB-kábelt és a tápkábelt a lapolvasóhoz, majd nyomja meg a tápkapcsoló gombot a lapolvasó bekapcsolásához. A lapolvasó használatra kész.

### **A görgők tisztítása**

- **Bevezetés**
- A görgők tisztítása

### **Bevezetés**

A következő esetekben lehet szükség a görgők tisztítására:

- A HP Scanner Tools Utility jelzi, hogy tisztításra van szükség.
- A lapolvasó többször is elakad, vagy egyszerre több lapot olvas be.
- Ha gyakran olvas be az alábbi típusba tartozó papírokat: bevont papír, vegyi anyaggal kezelt dokumentumok, például indigó nélküli többmásolatos papír; nagy mennyiségű kalcium-karbonátot tartalmazó dokumentumok; ceruzával írt dokumentumok; tintasugaras nyomtatóval nyomtatott dokumentumok; olyan dokumentumok, amelyeken a toner nem kötött meg.

#### **A görgők tisztítása**

Az elválasztó és adagológörgők tisztításához hajtsa végre az alábbi lépéseket:

**1.** A lapolvasó kikapcsolásához nyomja meg a tápkapcsoló gombot, majd húzza ki az USB-kábelt és a tápkábelt a lapolvasóból.

**2.** Nyissa ki a lapadagoló fedelét.

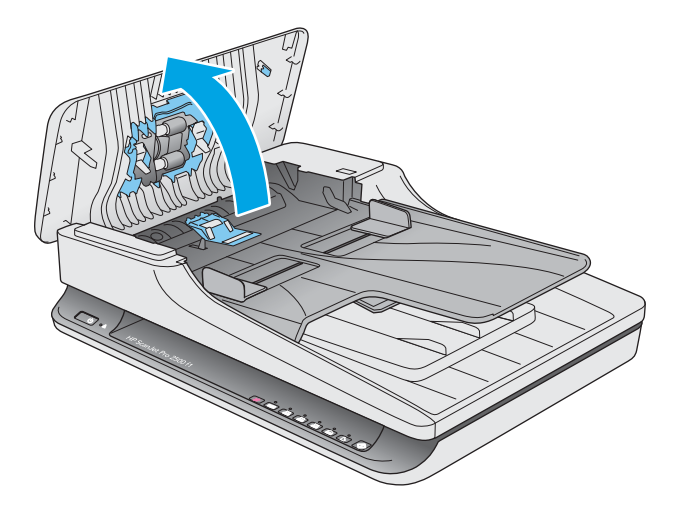

**3.** Egy tiszta, desztillált vízzel vagy tiszta csapvízzel benedvesített, szöszmentes kendővel törölje át jobbról balra az elválasztó görgőt. Forgassa el a görgőt 360 fokkal, és ellenőrizze, hogy a teljes felületet letisztította-e.

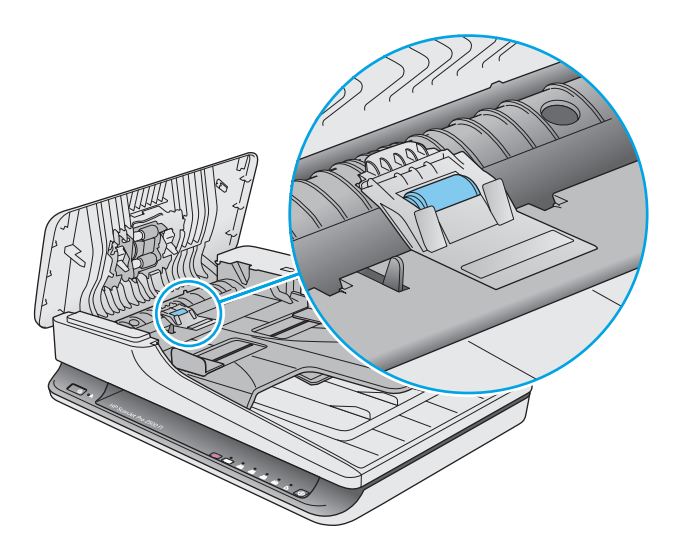

**4.** Törölje át jobbról balra az adagológörgőket. Forgassa el a görgőket 360 fokkal, és ellenőrizze, hogy a teljes felületüket letisztította-e.

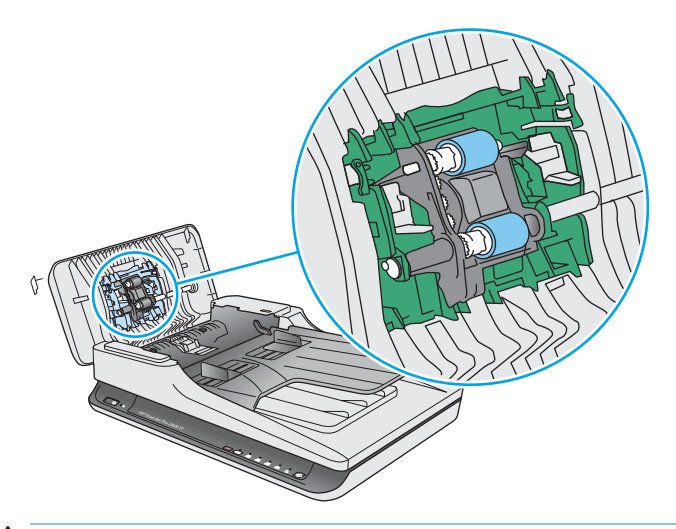

**A VIGYÁZAT!** Mielőtt betöltené a dokumentumokat az adagolótálcára, várjon legalább két percet, hogy az adagológörgők megszáradjanak.

- **5.** Zárja le a lapadagoló fedelét, majd csatlakoztassa ismét az USB-kábelt és a tápkábelt a lapolvasóhoz.
- **6.** Nyomja meg a tápkapcsoló gombot a lapolvasó bekapcsolásához, majd frissítse a lapolvasó karbantartási naplóját:
	- Nyissa meg a HP Scanner Tools Utility segédprogramot.
	- A **Görgőtisztítás rögzítése** területen kattintson a **Tisztítás rögzítése** elemre a tisztítási művelet naplózásához és a görgőtisztítási előzmények frissítéséhez.

# <span id="page-42-0"></span>**Alkatrészek cseréje**

Az elhasználódott alkatrészek cseréjével biztosíthatja a folyamatos, kiváló beolvasási minőséget. Az alkatrészeket akkor kell kicserélni, ha azt a Scanner Tools Utility jelzi, vagy ha a lapolvasó nem megfelelően működik. A HP ScanJet Pro 2500 f1 ADF-görgőjének cserekészlete a következő cserealkatrészeket tartalmazza:

- Görgőfedél
- Elválasztó görgő
- Papírbehúzó-görgő modul

A cserekészlet az alkatrészek cseréjére vonatkozó részletes útmutatást is tartalmaz.

## **A görgőfedél cseréje**

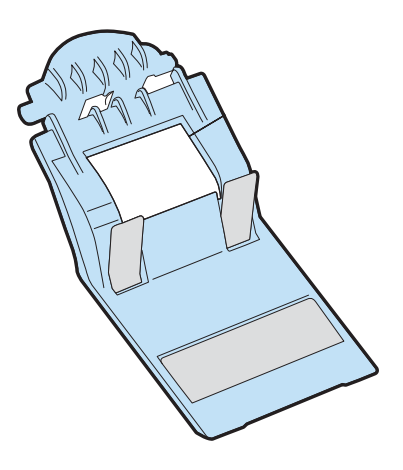

A görgőfedél eltávolításához és cseréjéhez kövesse az alábbi lépéseket:

- **1.** A lapolvasó kikapcsolásához nyomja meg a tápkapcsoló gombot, majd húzza ki az USB-kábelt és a tápkábelt a lapolvasóból.
- **2.** Nyissa ki a lapadagoló fedelét.

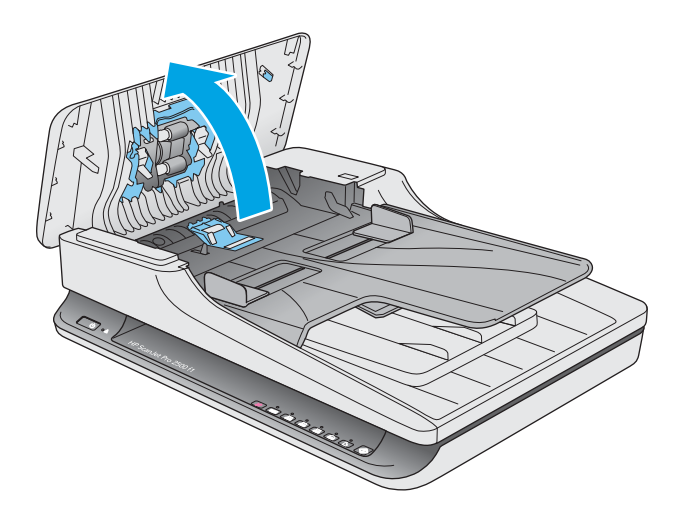

**3.** Oldja ki a görgőfedél rögzítőkampóját.

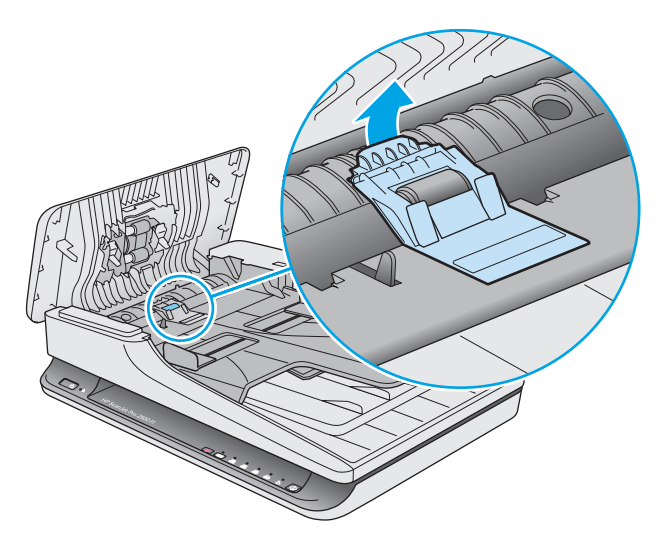

**4.** Fordítsa el a görgőfedelet, és vegye le.

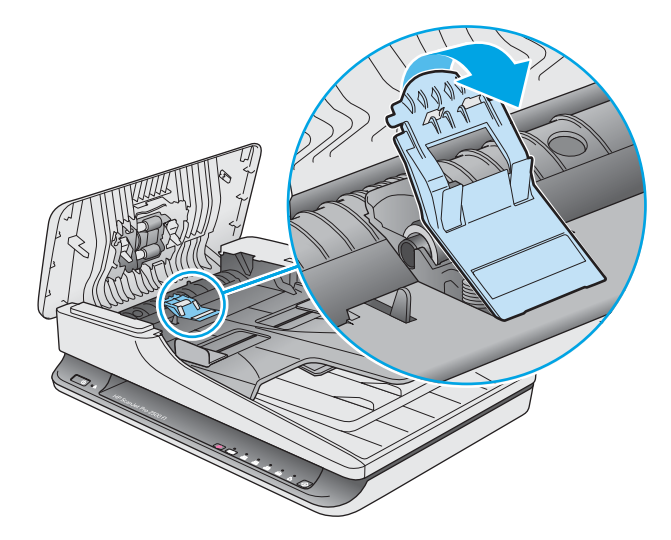

- **5.** Cserélje le a görgőfedelet a cserekészlethez mellékelt útmutatóban megadottak szerint.
- **6.** Zárja be a lapadagoló fedelét. Csatlakoztassa ismét az USB-kábelt és a tápkábelt a lapolvasóhoz. A lapolvasó használatra kész.

# <span id="page-44-0"></span>**A görgőkészlet cseréje**

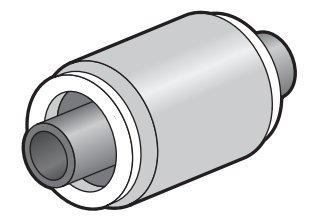

Az elválasztó görgő cseréje az alábbi esetekben szükséges:

- Windows: Ha a **Karbantartás javasolt** párbeszédpanel jelzi a csere szükségességét.
- Ha a lapolvasóban rendszeresen elakad a papír.

**MEGJEGYZÉS:** A HP javaslata szerint a papírbehúzó modult és az elválasztó görgőt 30 000 beolvasás után ajánlott kicserélni.

Windows: A HP Scanner Tools Utility segédprogram emlékeztetheti, ha szervizelésre van szükség, ami sok körülménytől függhet, és a megadott időtartam lejárta előtt is bekövetkezhet.

**WEGJEGYZÉS:** A cserekészlet fogyóeszköz, ezért nem érvényes rá semmilyen garancia és a szokásos szolgáltatási szerződések.

A görgő és az elválasztó cseréjéhez kövesse a következő lépéseket:

- **1.** A lapolvasó kikapcsolásához nyomja meg a tápkapcsoló gombot, majd húzza ki az USB-kábelt és a tápkábelt a lapolvasóból.
- **2.** Nyissa ki a lapadagoló fedelét.

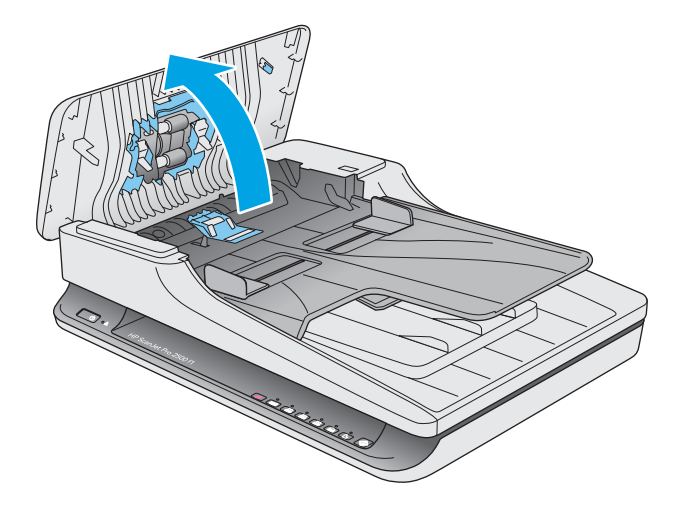

**3.** Oldja ki a görgőfedél rögzítőkampóját, majd fordítsa el a görgőfedelet, és vegye le.

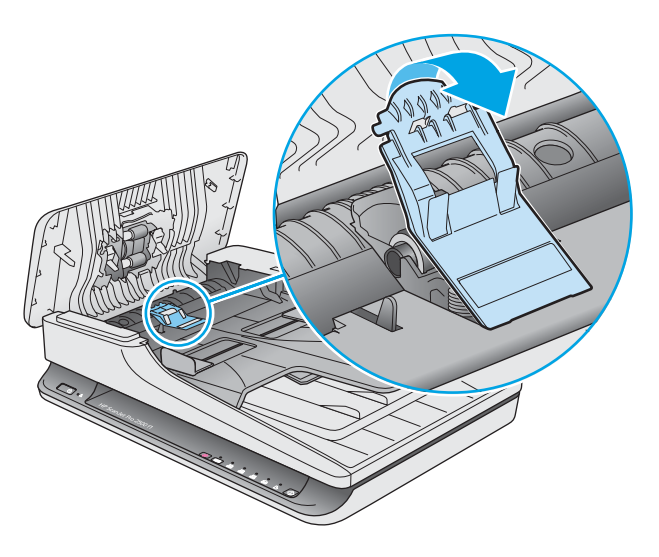

**4.** Távolítsa el és cserélje ki a görgőt a cserekészlethez mellékelt útmutatóban megadottak szerint.

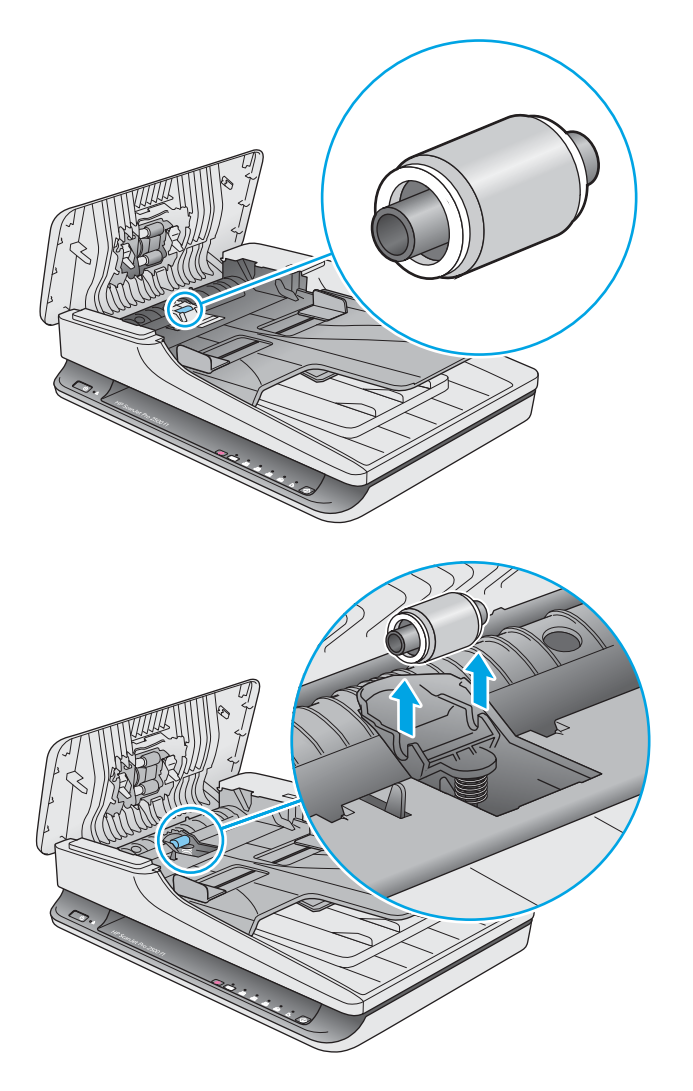

- <span id="page-46-0"></span>**5.** Nyomja meg a tápkapcsoló gombot a lapolvasó bekapcsolásához:
- **6.** Windows: Frissítse a lapolvasó karbantartási naplóját.
	- **a.** Indítsa el a HP Scanner Tools Utility segédprogramot.
	- **b.** A **Csere rögzítése** területen kattintson a **Rögzítés és csere** elemre a csereművelet naplózásához és a görgőcsere előzményeinek frissítéséhez.

### **A papírbehúzó-görgő modul cseréje**

A papírbehúzó-görgő modul cseréjéhez kövesse az alábbi lépéseket:

- **1.** A lapolvasó kikapcsolásához nyomja meg a tápkapcsoló gombot, majd húzza ki az USB-kábelt és a tápkábelt a lapolvasóból.
- **2.** Nyissa ki a lapadagoló fedelét.

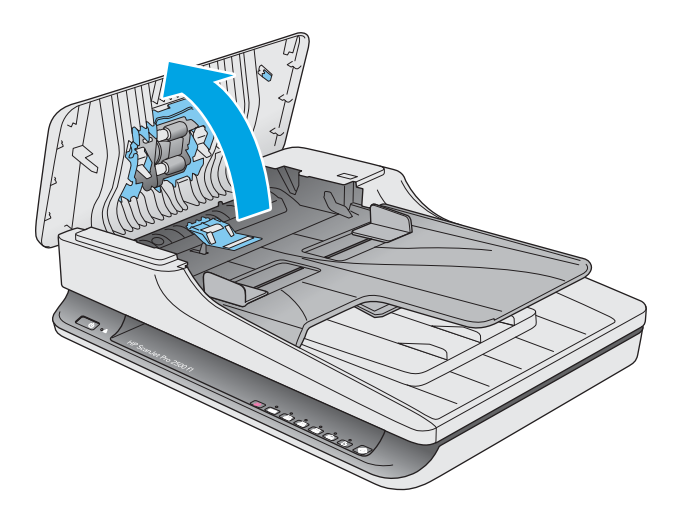

**3.** Nyomja meg a fogaskeréktengely jobb oldalán található kampót az eltávolításhoz.

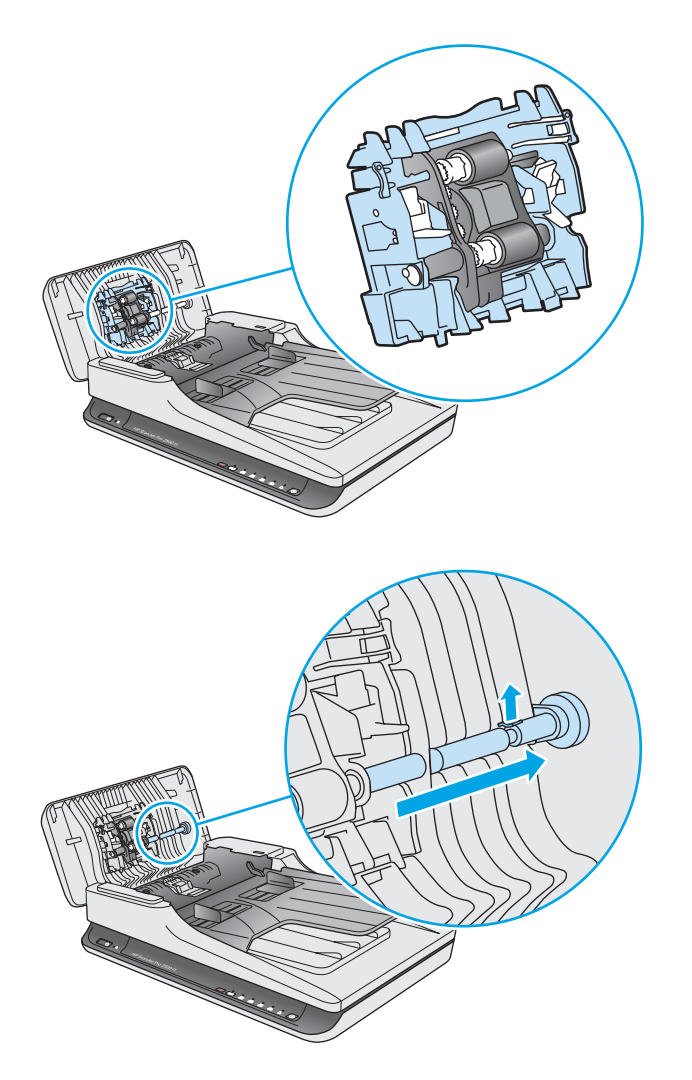

<span id="page-48-0"></span>**4.** Nyomja meg mindkét oldalán a papírbehúzó-görgő modult, fordítsa el, és vegye ki.

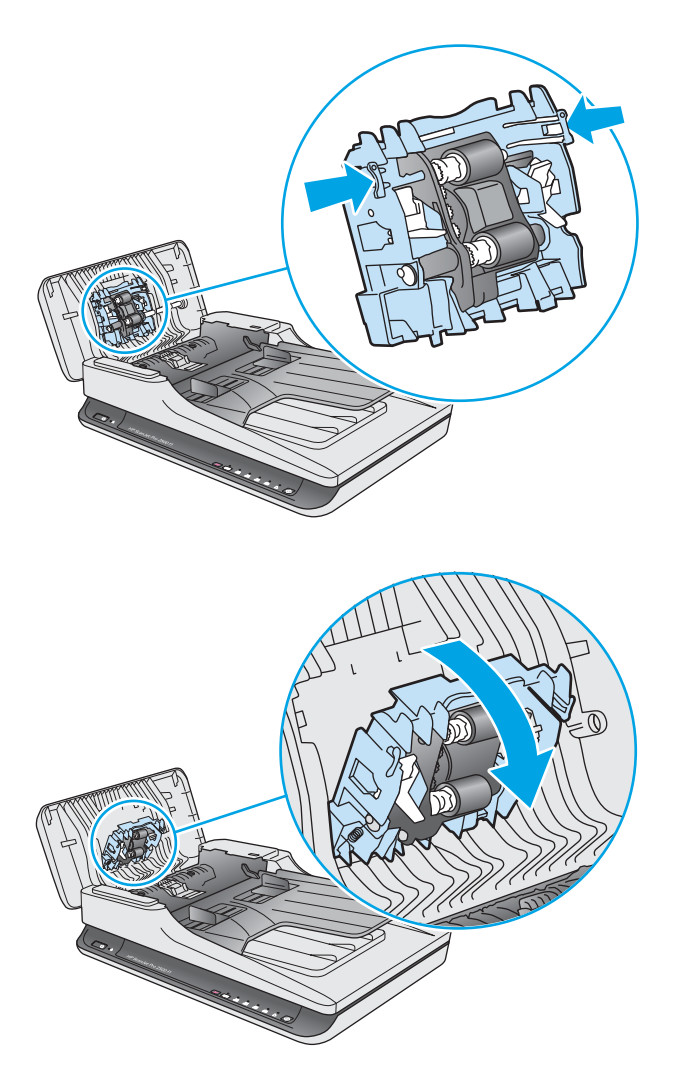

- **5.** Cserélje ki a papírbehúzó-görgő modult a cserekészlethez mellékelt útmutatóban megadottak szerint.
- **6.** Zárja le a lapadagoló fedelét. Csatlakoztassa ismét az USB-kábelt és a tápkábelt a lapolvasóhoz.

A lapolvasó használatra kész.

# **Alkatrészek és tartozékok rendelése**

Ha cserealkatrészeket kíván rendelni a lapolvasóhoz, látogasson el a HP lapolvasók alkatrészeit bemutató webhelyre: [www.hp.com/buy/parts.](http://www.hp.com/buy/parts)

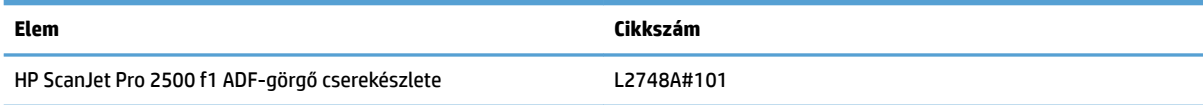

# <span id="page-50-0"></span>**4 Problémák megoldása**

Ez a témakör a lapolvasó leggyakrabban felmerülő problémáira nyújt megoldást.

További hibaelhárítási tudnivalókért olvassa el a használt HP lapolvasószoftver súgóját.

# <span id="page-51-0"></span>**Alapvető hibakeresési tanácsok**

Egyszerű tényezők, például szennyeződések a beolvasó sávokon vagy meglazult kábelek is okozhatnak elmosódott képeket, rendellenes működést vagy működésképtelenséget. Ha problémát észlel a dokumentumok beolvasásakor, mindig ellenőrizze a következőket.

- Ha olyan dokumentumot olvas be, amelyet optikai karakterfelismerő (OCR) szoftverrel kíván elemezni, győződjön meg arról, hogy az eredeti dokumentum megfelelően tiszta az elemzés elvégzéséhez.
- Ellenőrizze, hogy az USB-kábel és a tápkábel megfelelően csatlakozik-e a megfelelő aljzathoz a lapolvasó hátulján, és a tápkábel egy működő fali aljzathoz vagy túlfeszültség-védelmi eszközhöz csatlakozik-e.
- Ellenőrizze, hogy a lapolvasó nem kapcsolt-e ki automatikusan. Ha kikapcsolt, nyomja meg a tápkapcsoló gombot a lapolvasó bekapcsolásához.
- **TIPP:** Az automatikus kikapcsolás beállításait a HP Scanner Tools Utility (Windows) vagy a HP Utility (Mac OS X) használatával módosíthatja.
- Győződjön meg arról, hogy a lapolvasó áram alatt van.
	- Ellenőrizze, hogy a tápegység dobozán levő zöld jelzőfény világít-e.
	- Ha a zöld jelzőfény nem világít, ellenőrizze, hogy az áramellátáshoz használt fali aljzat vagy túlfeszültségvédő feszültség alatt van-e.
	- Amennyiben az aljzat feszültség alatt van, és a zöld jelzőfény továbbra sem világít, elképzelhető, hogy a tápegység tönkrement. Kérjen segítséget a [www.hp.com/support](http://www.hp.com/support) weboldalon.
- Ha a **Lapolvasó nem található** hibaüzenet jelenik meg, amikor a lapolvasót használni próbálja, akkor kapcsolja ki a lapolvasót 30 másodpercre, majd kapcsolja be újra. Ha az üzenet továbbra is megjelenik, előfordulhat, hogy alaphelyzetbe kell állítani a lapolvasót.
- Ha a lapolvasót a számítógéphez USB-elosztón vagy a számítógép elején lévő USB-porton keresztül csatlakoztatta, válassza le a lapolvasót a számítógépről, és csatlakoztassa a számítógép hátulján lévő USB-porthoz.
- Windows: Ügyeljen arra, hogy a Beolvasás gomb engedélyezve legyen (további tudnivalókért lásd a "Kisegítő lehetőségek" című részt).
- Kapcsolja ki a lapolvasót 30 másodpercre, majd kapcsolja be újra.
- Ellenőrizze, hogy a lapadagoló fedele le van-e zárva.
- Indítsa újra a számítógépet.

Ha a problémák nem szűnnek meg, lehetséges, hogy a HP lapolvasószoftver, a firmware vagy az eszközhöz rendelt illesztőprogramok elavultak vagy meghibásodtak. A szoftver, a firmware és az illesztőprogramok frissítéseinek megkereséséhez látogasson el a [www.hp.com/support](http://www.hp.com/support) webhelyre.

# <span id="page-52-0"></span>**A lapolvasó tesztelése**

A következő lépések végrehajtásával tesztelheti a lapolvasót:

- **1.** Ellenőrizze, hogy a lapolvasó tápegysége megfelelően van-e csatlakoztatva a fali aljzatba vagy a túlfeszültségvédő készülékbe. A tápegység megfelelő működésének ellenőrzéséhez nézze meg, hogy a tápegység dobozán levő zöld jelzőfény világít-e.
- **2.** Ha a tápegység túlfeszültségvédőhöz csatlakozik, ellenőrizze, hogy a túlfeszültségvédő csatlakoztatva van-e egy fali aljzathoz, és be van-e kapcsolva.
- **3.** Nyomja meg a tápkapcsoló gombot a lapolvasó kikapcsolásához, húzza ki a tápellátást a lapolvasóból, majd kapcsolja ki a számítógépet, amelyhez a lapolvasó csatlakozik. 30 másodperc elteltével csatlakoztassa ismét a tápegységet a lapolvasóhoz, nyomja meg a tápkapcsoló gombot a lapolvasó bekapcsolásához, majd kapcsolja be a számítógépet.
- **4.** Próbálja meg újra elvégezni a beolvasást.

# <span id="page-53-0"></span>**A lapolvasó alaphelyzetbe állítása**

A következő esetekben lehet szükség a lapolvasó alaphelyzetbe állítására:

- Ha egy **A lapolvasó inicializálása nem sikerült** jellegű hibaüzenet jelenik meg, amikor a lapolvasót próbálja használni.
- Ha egy **A lapolvasó nem található** hibaüzenet jelenik meg a lapolvasó használatakor, és 30 másodpercre kikapcsolja a lapolvasót, majd visszakapcsolja, de ez nem oldja meg a problémát.

A lapolvasó alaphelyzetbe állításához tegye a következőket:

- **1.** Ha meg van nyitva a HP Scan alkalmazás és a HP Scanner Tools Utility, zárja be őket.
- **2.** A lapolvasó kikapcsolásához nyomja meg a tápkapcsoló gombot, majd húzza ki a tápkábelt a lapolvasóból.
- **3.** Várjon 30 másodpercet.
- **4.** Csatlakoztassa újra az áramforrást, majd nyomja meg a tápkapcsoló gombot a lapolvasó bekapcsolásához.

# <span id="page-54-0"></span>**A lapolvasó üzembe helyezésével kapcsolatos hibák elhárítása**

- A kábelek ellenőrzése
- A HP ScanJet illesztőprogramok és eszközök eltávolítása és újratelepítése (Windows)

### **A kábelek ellenőrzése**

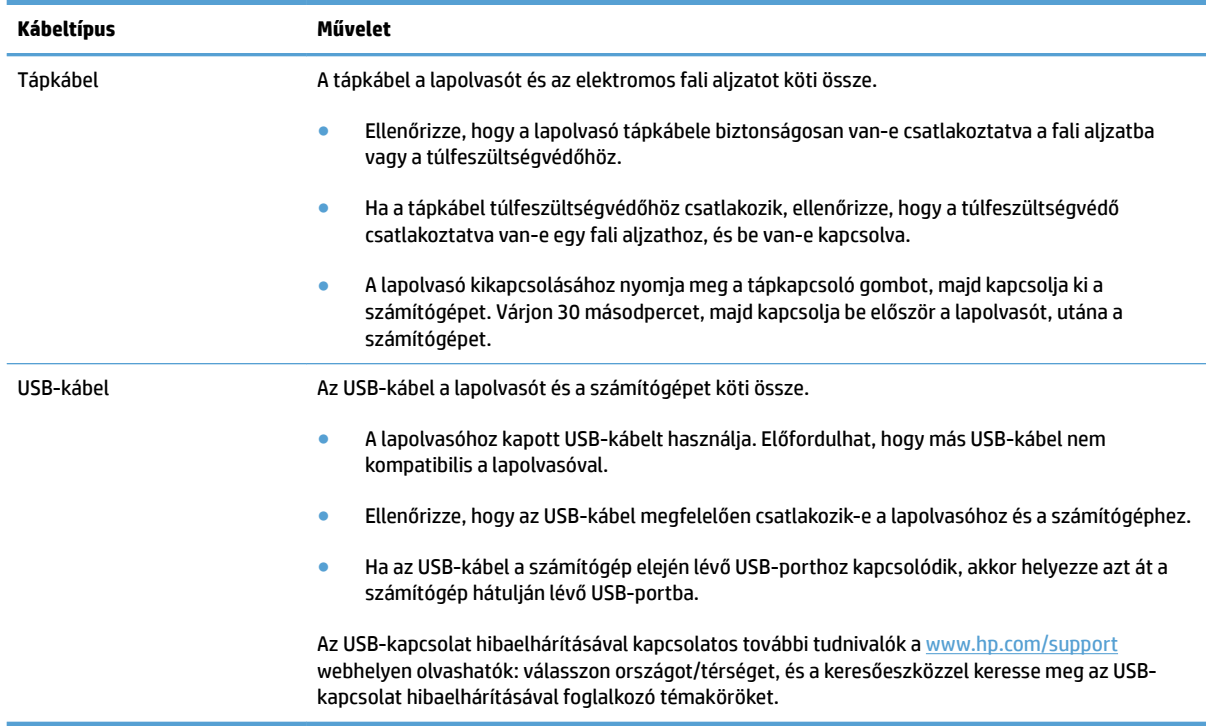

### **A HP ScanJet illesztőprogramok és eszközök eltávolítása és újratelepítése (Windows)**

Ha a lapolvasó kábelcsatlakozásainak ellenőrzése nem oldotta meg a problémát, akkor lehetséges, hogy a problémát a nem megfelelően elvégzett telepítés okozta. Próbálja meg eltávolítani, majd újratelepíteni a HP ScanJet illesztőprogramokat és eszközöket.

- **1.** A lapolvasó kikapcsolásához nyomja meg a tápkapcsoló gombot, majd húzza ki az USB-kábelt és a tápkábelt a lapolvasóból.
- **2.** A számítógépen nyissa meg a vezérlőpultot, és a **Programok és szolgáltatások** eszköz (Windows 7, Windows 8, Windows 8.1 és Windows 10 esetén is a **Programok és szolgáltatások** eszköz) segítségével távolítsa el az alábbi alkalmazásokat:
	- HP ScanJet Pro 2500
	- HP Scan
- **3.** Indítsa újra a számítógépet.
- **4.** Telepítse újra a HP ScanJet illesztőprogramjait és eszközeit.
- Kapcsolja ki a lapolvasót 30 másodpercre, majd kapcsolja be újra. A szükséges szoftver és az illesztőprogramok automatikusan települnek.
- Ha az illesztőprogramok és eszközök nem települnek automatikusan, akkor telepítse azokat a HP beolvasószoftver CD lemezéről.
- **5.** Csatlakoztassa ismét a lapolvasóhoz az USB-kábelt és a tápkábelt, majd nyomja meg a tápkapcsoló gombot a lapolvasó bekapcsolásához.

# <span id="page-56-0"></span>**Papírelakadások**

- A lapolvasó papírútjában történt elakadások megszüntetése
- A lapolyasóba helyezett hordozó sokszor elakad

## **A lapolvasó papírútjában történt elakadások megszüntetése**

Papírelakadás megszüntetéséhez végezze el az alábbi lépéseket:

- **1.** Távolítson el minden papírt a lapadagolóból.
- **2.** Nyissa fel a lapadagoló fedelét.

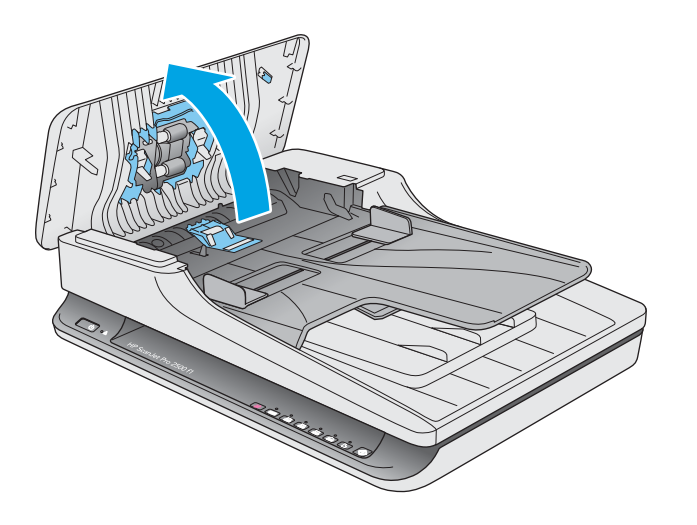

- **3.** Távolítsa el a lapokat és az egyéb akadályokat a papír útjából.
- **4.** Távolítson el minden látható szemetet (például papírt, fémkapcsot vagy gemkapcsot) a papírútról.
- **5.** Vizsgálja meg a lapadagoló fedelén található görgőket, és távolítsa el az esetleges szennyeződéseket.
- **6.** Vegye ki az összes eredeti példányt a kimeneti tálcáról. Emelje fel a kimeneti tálcát, és ellenőrizze, hogy nem maradt-e papír a papírútban. Ha még van papír a papírútban, óvatosan húzza azt ki.

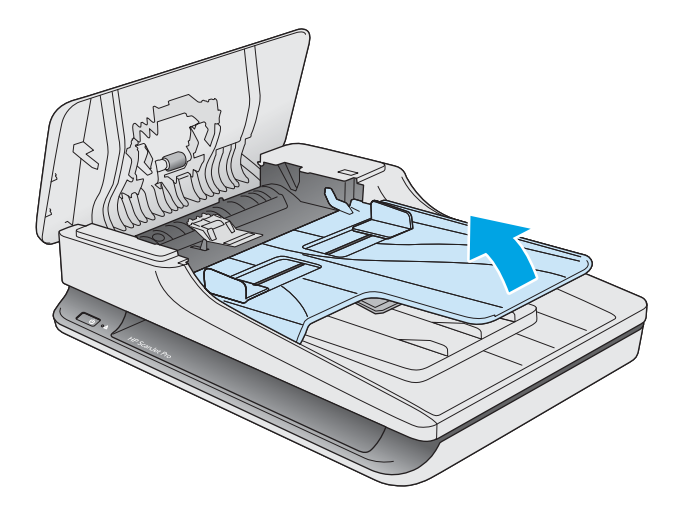

- <span id="page-57-0"></span>**7.** Zárja be a lapadagoló fedelét.
- **8.** Tegye vissza az eredeti lapokat a dokumentumadagolóba, és indítsa újra a beolvasást.

### **A lapolvasóba helyezett hordozó sokszor elakad**

- Előfordulhat, hogy az adott hordozó nem szerepel az ajánlott hordozók között.
- Előfordulhat, hogy az eredeti dokumentumon gemkapocs vagy öntapadós cédula található, amelyet el kell távolítani.
- Győződjön meg arról, hogy a papírvezetők hozzáérnek a lapok széleihez.

# <span id="page-58-0"></span>**Papíradagolási problémák**

### **A papír elakad, ferdén vagy rossz helyre kerül be a lapolvasóba, vagy több lap kerül egyszerre a lapolvasóba**

- Nedves vagy vizes lapok beolvasása papírelakadást okozhat. Ellenőrizze, hogy a betöltött lapok teljesen szárazak-e (a tinta száraz, és nem található nedves anyag, például ragasztó vagy hibajavító folyadék a felületen).
- Ellenőrizze, hogy az összes görgő a helyén van-e, valamint hogy a lapadagoló fedele le van-e zárva.
- Ha úgy tűnik, hogy a lapolvasó ferdén húzza be a lapokat, ellenőrizze a szoftver segítségével, hogy a beolvasott képek nem ferdék-e.
- Előfordulhat, hogy a lapok nem megfelelően lettek behelyezve. Állítsa egyenesen a lapokat, majd állítsa be úgy a papírvezetőket, hogy a lapok középre kerüljenek.
- A megfelelő működéshez állítsa be úgy a papírvezetőket, hogy hozzáérjenek a papírköteg széleihez. Ellenőrizze, hogy a papírköteg egyenesen áll-e, és hogy a papírvezetők illeszkednek-e hozzá.
- Lehet, hogy a dokumentumadagoló vagy a gyűjtőtálca a megengedettnél több lapot tartalmaz. Tegyen kevesebb lapot a dokumentumadagolóba, és vegye el a lapokat a gyűjtőtálcáról.
- A hibás behúzás kiküszöbölése érdekében tisztítsa meg a lapolvasó papírútját. Ha a behúzás továbbra sem tökéletes, tisztítsa meg a görgőket. Ha ez sem oldja meg a problémát, cseréljen görgőket.

### **Az automatikus dokumentumadagoló nem adagolja a papírt**

Töltse be újból a lapokat a lapadagolóba, ügyelve arra, hogy azok hozzáérjenek a görgőkhöz.

Előfordulhat, hogy a lapadagoló fedele nincs megfelelően lezárva. Nyissa ki, majd zárja le a fedelet, és nyomja meg erősen mindkét oldalát, hogy a fedél biztosan lezáruljon.

Lehet, hogy probléma lépett fel a lapolvasó hardverével. A következő lépések végrehajtásával ellenőrizheti a lapolvasót:

- **1.** Ellenőrizze, hogy a lapolvasó tápegysége megfelelően van-e csatlakoztatva a fali aljzatba vagy a túlfeszültségvédő készülékbe. A tápegység megfelelő működésének ellenőrzéséhez nézze meg, hogy a tápegység dobozán levő zöld jelzőfény világít-e.
- **2.** Ha a tápegység túlfeszültségvédőhöz csatlakozik, ellenőrizze, hogy a túlfeszültségvédő csatlakoztatva van-e egy fali aljzathoz, és be van-e kapcsolva.
- **3.** Nyomja meg a tápkapcsoló gombot a lapolvasó kikapcsolásához, húzza ki a tápkábelt a lapolvasóból, majd kapcsolja ki a számítógépet, amelyhez a lapolvasó csatlakozik. 30 másodperc elteltével csatlakoztassa ismét a tápegységet a lapolvasóhoz, nyomja meg a tápkapcsoló gombot a lapolvasó bekapcsolásához, majd kapcsolja be a számítógépet.
- **4.** Próbálja meg újra elvégezni a beolvasást.

### **A dokumentumok széle behajlik a lapolvasó kimeneti tálcájában**

Száraz környezetben a vékony eredetik, például a szénmentes másolópapírra nyomtatott dokumentumok felgyűrődhetnek a kimeneti tálcában. A behajlás minimálisra csökkentése céljából simítsa ki a felhajlott széleket, mielőtt a lapadagolóba helyezné a papírt.

# <span id="page-59-0"></span>**Képminőséggel kapcsolatos problémák**

### **A beolvasott képek nem egyenesek**

- Ellenőrizze, hogy a dokumentumadagoló papírvezetői a lapolvasó közepére szimmetrikusak-e, és szélességük megfelel-e a beolvasandó eredetinek. Győződjön meg arról, hogy a papírvezetők hozzáérnek a lapok széleihez.
- Windows: Az **Automatikus egyenesítés** szolgáltatással kiegyenesítheti a forrásdokumentum oldalméreteihez képest eltorzult tartalmat. Az **Automatikus méretészlelés** szolgáltatással torzításmentesítheti a képeket, amelyek eltorzultak a beolvasási folyamat során.

### **A beolvasott kép csíkos vagy karcos**

A lapolvasó tisztítására vonatkozó információkat a Felhasználói kézikönyv **Ápolás és karbantartás** című részében találja.

- Ellenőrizze, hogy a beolvasandó dokumentum tiszta és nem gyűrött-e.
- Tisztítsa meg a lapolvasó üveglapját.

### **A beolvasott kép homályos**

- Ellenőrizze, nincs-e valami akadály a papír útjában, illetve hogy a papírvezetők megfelelően állnak-e. Próbáljon újabb beolvasást végezni.
- Ellenőrizze, hogy a dokumentum nem homályos-e.

### **A beolvasott kép teljesen fekete vagy teljesen fehér**

- Előfordulhat, hogy a dokumentum nem megfelelően helyezkedik el a dokumentumadagolóban. Győződjön meg arról, hogy a beolvasni kívánt dokumentum a beolvasandó felével lefelé helyezkedik el.
- Windows: Ha egy fekete-fehér képet olvas be, a fekete-fehér küszöbérték ne a skála végpontjain legyen. Ha a küszöbértéket a skála egyik végpontjára állítja, a kép vagy teljesen fehér vagy teljesen fekete lesz.
- Mac OS X: Szöveges kép beolvasásakor a **Képjavítás** beállítása legyen **Kézi**, és használja a **Küszöbérték**  csúszkát a küszöbérték megadásához.

### **A beolvasott kép alja nem látszik**

Alapértelmezés szerint a beolvasó szoftver legfeljebb 356 mm hosszúságú anyagot képes beolvasni.

Győződjön meg arról, hogy a lapolvasószoftverben (vagy a kiválasztott beolvasási parancsikonhoz) kiválasztott lapméret megfelel a beolvasandó dokumentum méreteinek.

# <span id="page-60-0"></span>**A lapolvasó működésével kapcsolatos problémák**

- Csatlakozási problémák
- [A gombok nem működnek megfelelően](#page-61-0)
- [Beolvasási teljesítménnyel kapcsolatos problémák](#page-61-0)

### **Csatlakozási problémák**

### **Ellenőrizze az USB-kapcsolatot**

Ellenőrizze, hogy van-e fizikai kapcsolat a lapolvasóval.

- A lapolvasóhoz kapott USB-kábelt használja. Előfordulhat, hogy más USB-kábel nem kompatibilis a lapolvasóval.
- Ellenőrizze, hogy az USB-kábel megfelelően csatlakozik-e a lapolvasóhoz és a számítógéphez. Ha a kábelt helyesen csatlakoztatta a lapolvasóhoz, az USB-kábel háromágú szigony szimbóluma lefelé néz.

Ha a probléma nem múlik el a fenti ellenőrzések elvégzésével, próbálkozhat a következőkkel is:

- **1.** Attól függően, hogy a lapolvasó hogyan csatlakozik a számítógéphez, végezze el az alábbi műveletek egyikét:
	- Ha az USB-kábel USB-elosztóhoz vagy egy laptop dokkolóállomáshoz csatlakozik, húzza ki az USB-kábelt az USB-elosztóból vagy a dokkolóállomásból, és csatlakoztassa közvetlenül a számítógép hátulján lévő USB-porthoz.
	- Ha az USB-kábel közvetlenül a számítógéphez csatlakozik, csatlakoztassa egy másik USB-porthoz a számítógép hátulján.
	- Húzza ki a számítógéphez csatlakozó összes egyéb USB-eszközt, kivéve a billentyűzetet és az egeret.
- **2.** A lapolvasó kikapcsolásához nyomja meg a tápkapcsoló gombot, várjon 30 másodpercet, majd kapcsolja be újra a lapolvasót.
- **3.** Indítsa újra a számítógépet.
- **4.** A számítógép újraindítása után próbálja meg használni a lapolvasót.
	- Ha a lapolvasó működik, ismét csatlakoztassa egyenként az USB-eszközöket úgy, hogy minden eszköz csatlakoztatása után próbálja ki a lapolvasót. Azt az USB-eszközt, amellyel a lapolvasó nem működik, távolítsa el.
	- Windows: Ha a lapolvasó nem működik, távolítsa el, majd telepítse újra a HP ScanJet illesztőprogramjait és eszközeit:
		- HP ScanJet Pro 2500
		- HP Scan

# <span id="page-61-0"></span>**A gombok nem működnek megfelelően**

### **A lapolvasó gombjai nem működnek megfelelően**

Mindegyik lépés után nyomja meg a Beolvasás gombot, és ezzel ellenőrizze, hogy működik-e. Ha a probléma továbbra is fennáll, hajtsa végre a következő lépést.

- **1.** Lehetséges, hogy érintkezési hiba áll fenn. Ellenőrizze, hogy az USB-kábel és a tápegység is megfelelően csatlakozik-e.
- **2.** Kapcsolja ki a lapolvasót 30 másodpercre, majd kapcsolja be újra.
- **3.** Indítsa újra a számítógépet.
- **4.** Ha a probléma továbbra is fennáll, elképzelhető, hogy a kezelőpanellel kapcsolatos a probléma. Vegye fel a kapcsolatot a HP ügyfélszolgálatával a [www.hp.com/support](http://www.hp.com/support) webhelyen.

### **Beolvasási teljesítménnyel kapcsolatos problémák**

#### **A lapolvasón nem működik az azonnali beolvasás**

Győződjön meg arról, hogy a lapadagoló fedele le van zárva, és hogy a lapolvasó be van kapcsolva.

#### **A lapolvasó a kétoldalas dokumentumnak csak az egyik oldalát olvassa be**

Győződjön meg arról, hogy a kiválasztott beolvasási parancsikon kétoldalas beolvasást határoz meg.

#### **A beolvasott oldalak hiányoznak a lapolvasás célhelyén**

A beolvasás során az összeragadt oldalak egy elemként lesznek beolvasva. Ellenőrizze, hogy a beolvasott lapok nem ragadtak-e össze.

#### **A beolvasott lapok nem a megfelelő sorrendben kerülnek a beolvasási célba**

- Ellenőrizze, hogy az eredeti dokumentum oldalsorrendje megfelelő-e, mielőtt azt nyomtatott felével lefelé a lapadagolóba helyezné.
- Ellenőrizze, hogy nincsenek tűzőgép- és gemkapcsok vagy egyéb anyagok, például ragasztós jegyzetek a dokumentumhoz rögzítve, ami a dokumentumok helytelen beolvasását okozhatná.
- Ellenőrizze, hogy a lapok nem ragadtak-e össze.

#### **A beolvasott fájlok túl nagyok**

- A legtöbb lapolvasószoftver lehetővé teszi kisebb fájlméret kiválasztását a kimeneti fájltípus kiválasztásakor. További tudnivalókat az alkalmazott lapolvasószoftver súgójában talál.
- Ellenőrizze a beolvasási felbontást (további tudnivalókat az alkalmazott lapolvasószoftver súgójában talál):
	- dokumentumok és képek tárolásához elegendő 200 dpi felbontás.
	- A legtöbb betűtípus esetén 300 dpi felbontás elegendő ahhoz, hogy a beolvasott képet optikai karakterfelismeréssel szerkeszthető szöveggé alakítsa.
	- Ázsiai és kis betűtípusokhoz 400 dpi felbontás javasolt.

A szükségesnél nagyobb felbontás nagyobb fájlt eredményez, de a használhatóságot nem javítja.

- A színes beolvasások nagyobb fájlt hoznak létre, mint a fekete-fehérek.
- Ha sok oldalt olvas be egyszerre, érdemes lehet egyszerre csak pár oldalt beolvasni, hogy több kisebb fájl jöjjön létre.

# <span id="page-63-0"></span>**Tápellátási problémák**

## **Ellenőrizze, hogy áram alatt van-e a lapolvasó**

A tápkábel a lapolvasót és az elektromos fali aljzatot köti össze.

- Ellenőrizze, hogy a lapolvasó tápkábele megfelelően van-e csatlakoztatva a fali aljzatba.
- Ha a tápkábel túlfeszültségvédőhöz csatlakozik, ellenőrizze, hogy a túlfeszültségvédő csatlakoztatva van-e egy fali aljzathoz, és be van-e kapcsolva.
- Győződjön meg arról, hogy a lapolvasó áram alatt van.
	- Ellenőrizze, hogy a tápegység dobozán levő zöld jelzőfény világít-e.
	- Ha a zöld jelzőfény nem világít, ellenőrizze, hogy az áramellátáshoz használt fali aljzat vagy túlfeszültségvédő feszültség alatt van-e.
	- Amennyiben az aljzat feszültség alatt van, és a zöld jelzőfény továbbra sem világít, elképzelhető, hogy a tápegység tönkrement. Kérjen segítséget a [www.hp.com/support](http://www.hp.com/support) weboldalon.

Ha a probléma nem múlik el a fenti ellenőrzések elvégzésével, próbálkozhat a következőkkel is:

- **1.** A lapolvasó kikapcsolásához nyomja meg a tápkapcsoló gombot, majd húzza ki a tápkábelt a lapolvasóból.
- **2.** Várjon 30 másodpercet.
- **3.** Csatlakoztassa újra az áramforrást, majd nyomja meg a tápkapcsoló gombot a lapolvasó bekapcsolásához.

### **A lapolvasót nem lehet bekapcsolni**

Ha a lapolvasó nem kapcsol be, amikor megnyomja a tápkapcsoló gombot, ellenőrizze az alábbiakat:

- Előfordulhat, hogy a lapolvasó nincs a fali aljzathoz csatlakoztatva. Ellenőrizze, hogy a tápegység megfelelően csatlakozik-e az áramforráshoz és a lapolvasóhoz.
- Lehet, hogy a tápegység hibás.
	- Ellenőrizze, hogy a tápegység dobozán levő zöld jelzőfény világít-e.
	- Ha a zöld jelzőfény nem világít, ellenőrizze, hogy az áramellátáshoz használt fali aljzat vagy túlfeszültségvédő feszültség alatt van-e.
	- Amennyiben az aljzat feszültség alatt van, és a zöld jelzőfény továbbra sem világít, elképzelhető, hogy a tápegység tönkrement. Kérjen segítséget a [www.hp.com/support](http://www.hp.com/support) weboldalon.

### **A lapolvasó mindig kikapcsol**

Az alacsonyabb energiafelhasználás érdekében a lapolvasó alapértelmezés szerint 15 perc tétlenség után alvó üzemmódra vált, 2 óra tétlenség után pedig kikapcsol.

**Windows**: Az alapértelmezett beállítások módosításához végezze el a következő lépéseket:

- **1.** Indítsa el a HP Scanner Tools Utility alkalmazást.
- **2.** Kattintson a **Beállítások** lapra, majd válassza ki az alvó állapot és az automatikus kikapcsolás megfelelő beállításait.
	- Annak megadásához, hogy mennyi idő tétlenség után váltson a lapolvasó alvó üzemmódra, válassza a **15 perc** vagy **1 óra** lehetőséget a **Alvó állapot: A lapolvasó alvó állapotba helyezése ennyi idő után:** legördülő listából.
	- Annak megadásához, hogy mennyi tétlenség után kapcsoljon ki a lapolvasó automatikusan, válassza a megfelelő értéket (**1 óra**, **2 óra**, **4 óra** vagy **8 óra**) az **Automatikus kikapcsolás: A lapolvasó kikapcsolása ennyi idő után:** legördülő listából.

**Mac OS X**: A HP Utility használatával módosíthatja ezeket az alapértékeket.

# <span id="page-65-0"></span>**További hibaelhárítás**

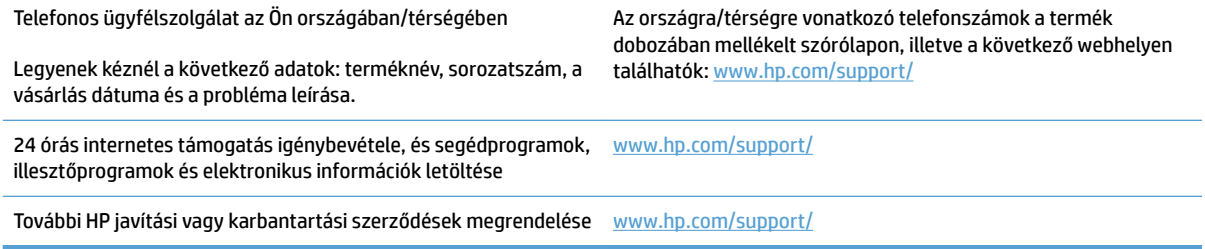

# <span id="page-66-0"></span>**Tárgymutató**

### **A**

adagolási hibák hibaelhárítás [51](#page-58-0) a görgő és az elválasztó cseréje [35](#page-42-0), [39](#page-46-0) alkatrészek rendelés [35](#page-42-0), [37](#page-44-0), [39](#page-46-0) Alvó mód [11](#page-18-0) automatikus lapméretészlelés [22](#page-29-0) Automatikus színészlelés [22](#page-29-0)

### **B**

be/ki gomb, helye [2](#page-9-0) bekapcsolás, lapolvasó hibaelhárítás [56](#page-63-0) bekapcsológomb, helye [2](#page-9-0) bemeneti és kimeneti tálca helye [2](#page-9-0) beolvasás a fájlméret túl nagy [54](#page-61-0) eredeti [15](#page-22-0) HP Scan Extended szoftverből [20](#page-27-0) lapadagolási problémák [49](#page-56-0) sérülékeny dokumentumok [26](#page-33-0) beolvasás felhőbe [21](#page-28-0) Beolvasás gomb [3](#page-10-0) beolvasási profilok [20](#page-27-0)

### **CS**

csíkok hibaelhárítás [52](#page-59-0)

### **E**

elakadás hibaelhárítás [50](#page-57-0) elmosódott képek [52](#page-59-0) eltávolítás és újratelepítés, szoftver [47](#page-54-0)

energiagazdálkodás [56](#page-63-0) energiagazdálkodási beállítások kezelése [56](#page-63-0)

#### **F**

fehér beolvasás hibaelhárítás [52](#page-59-0) fekete beolvasás hibaelhárítás [52](#page-59-0) felhő, beolvasás [21](#page-28-0) ferde képek [52](#page-59-0)

### **G**

gombok Beolvasás [3](#page-10-0) lapolvasó kezelőpanelje [3](#page-10-0) tápkapcsoló [3](#page-10-0) görgő csere [35,](#page-42-0) [37,](#page-44-0) [39](#page-46-0) görgő cseréje [37](#page-44-0)

### **H**

hiányzó oldalak, hibaelhárítás [54](#page-61-0) hibaelhárítás adagolási hibák [51](#page-58-0) általános tippek [44](#page-51-0) bekapcsolás [56](#page-63-0) csíkok [52](#page-59-0) elakadás [50](#page-57-0) eltávolítás és újratelepítés, szoftver [47](#page-54-0) fehér beolvasás [52](#page-59-0) fekete hibaelhárítás [52](#page-59-0) ferde képek [52](#page-59-0) hiányzó oldalak [54](#page-61-0) homályos képek [52](#page-59-0) kábelek [47](#page-54-0) kétoldalas beolvasás [54](#page-61-0) lapadagolási problémák [49](#page-56-0)

lapolvasó alaphelyzetbe állítása [46](#page-53-0) levágott képek [52](#page-59-0) nagy beolvasott fájlok [54](#page-61-0) nem adagolja a papírt [51](#page-58-0) oldalsorrend [54](#page-61-0) sebesség [26](#page-33-0), [54](#page-61-0) sérülékeny dokumentumok [26](#page-33-0) sérülékeny dokumentumok beolvasása [26](#page-33-0) tápellátás ellenőrzése [56](#page-63-0) telepítés [47](#page-54-0) homályos képek [52](#page-59-0) hosszú oldalak támogatása [22](#page-29-0) HP Scan Extended beolvasás [20](#page-27-0) HP Scan Extended szoftver ismertetése [9](#page-16-0) HP Scanner Tools Utility használat [9](#page-16-0) Karbantartás lap [28](#page-35-0) HP TWAIN [9](#page-16-0) HP ügyfélszolgálat [58](#page-65-0)

### **I**

illesztőprogramok papírtípusok [15](#page-22-0)

### **K**

kábelek hibaelhárítás [47](#page-54-0) karbantartás HP Scanner Tools Utility Karbantartás lap [28](#page-35-0) kellékanyagok rendelés [41](#page-48-0) kétoldalas beolvasás hibaelhárítás [54](#page-61-0)

kezelőpanel helye [2](#page-9-0) kimeneti tálca helye [2](#page-9-0)

#### **L**

lapadagolási problémák [49](#page-56-0) lapadagoló dokumentumok betöltése [15](#page-22-0) tippek a behelyezéshez [14](#page-21-0) lapméretészlelés [22](#page-29-0) lapolvasó alaphelyzetbe állítás [46](#page-53-0) kezelőpanel [3](#page-10-0) lapolvasó alaphelyzetbe állítása [46](#page-53-0) lapolvasóprogram Windows [9](#page-16-0) lapolvasószoftver Mac [10](#page-17-0) levágott képek hibaelhárítás [52](#page-59-0)

#### **M**

Mac szoftver [10](#page-17-0) média adagolási hibák [51](#page-58-0) elakadás [50](#page-57-0) hibaelhárítás [51](#page-58-0) nem adagol [51](#page-58-0) műszaki támogatás online [58](#page-65-0)

### **N**

nagyon hosszú oldalak támogatása [22](#page-29-0)

#### **O**

oldalak, rossz sorrend [54](#page-61-0) online támogatás [58](#page-65-0)

#### **P**

papír adagolási hibák [51](#page-58-0) elakadások [50](#page-57-0) hibaelhárítás [51](#page-58-0) nem adagol [51](#page-58-0) támogatott típusok [15](#page-22-0) papírút lapadagolási problémák [49](#page-56-0) papírvezetők, helye [2](#page-9-0)

#### **R**

rendelés görgőcserekészlet [35](#page-42-0), [37](#page-44-0), [39](#page-46-0) kellékanyagok [41](#page-48-0)

#### **S**

sebesség hibaelhárítás [54](#page-61-0) sebesség, hibaelhárítás [26](#page-33-0) sérülékeny dokumentumok, beolvasás [26](#page-33-0)

### **SZ**

szoftver eltávolítás és újratelepítés [47](#page-54-0) Mac [10](#page-17-0) telepítés hibaelhárítása [47](#page-54-0) Windows [9](#page-16-0) szoftver telepítése hibaelhárítás [47](#page-54-0) szolgáltatások automatikus színészlelés [22](#page-29-0) beolvasási proƬlok [20](#page-27-0) hosszú oldalak támogatása [22](#page-29-0) lapméretészlelés [22](#page-29-0) nagyon hosszú oldalak támogatása [22](#page-29-0) szövegkiemelő fekete-fehér üzemmód [22](#page-29-0) Szövegkiemelő fekete-fehér üzemmód [22](#page-29-0)

### **T**

támogatás online [58](#page-65-0) tápellátás kábel hibaelhárítása [47](#page-54-0) Tápkapcsoló gomb [3](#page-10-0) termék Alvó mód [11](#page-18-0) automatikus kikapcsolás [11](#page-18-0) termékinformáció [1](#page-8-0) több lap behúzása [51](#page-58-0) TWAIN [9](#page-16-0)

### **U**

USB-kábel hibaelhárítás [47](#page-54-0)

#### **Ü**

ügyféltámogatás online [58](#page-65-0)

#### **W**

Webhelyek cserealkatrészek [35,](#page-42-0) [37,](#page-44-0) [39](#page-46-0) kellékanyagok rendelése [41](#page-48-0) ügyféltámogatás [58](#page-65-0) Windows szoftver [9](#page-16-0)